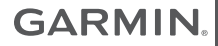

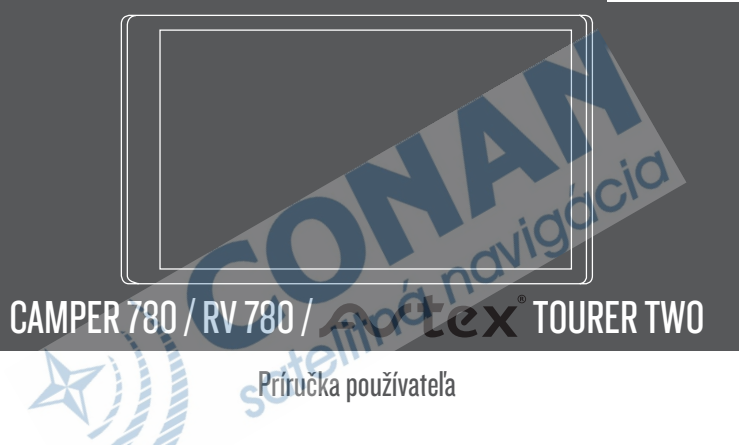

© 2019 Garmin Ltd. alebo dcérske spoločnosti

Všetky práva vyhradené. Táto príručka je chránená zákonmi o autorských právach a nesmie byť kopírovaná ani ako celok, ani čiastočne, bez písomného súhlasu spoločnosti Garmin. Spoločnosť Garmin si vyhradzuje právo na zmenu alebo vylepšovanie svojich produktov a realizáciu zmien v obsahu tejto príručky bez povinnosti o týchto zmenách a vylepšeniach informovať akékoľvek osoby alebo organizácie. Najnovšie aktualizácie a doplňujúce informácie o používaní tohto produktu nákdete na stránke www.garmin.com.

Garmin® a logo Garmin sú ochranné známky spoločnosti Garmin Ltd. alebo jej dcérskych spoločností, ktoré sú registrované v USA a v iných krajinách. Tieto ochranné známky sa nesmú používať bez výslovného súhlasu spoločnosti Garmin.

Garmin Drive™, Garmin Express™a myTrends™ sú ochranné známky spoločnosti Garmin Ltd. alebo jej dcérskych spoločností. Tieto ochranné známky sa nesmú používať bez výslovného súhlasu spoločnosti Garmin.

ACSI™ je ochranná známka spoločnosti Auto Camper Service International Holding B.V. Android™ je ochranná známka spoločnosti Google Inc. Apple®, iPhone® a Mac® sú ochranné známky spoločnosti Apple Inc. registrované v USA a v ďalších krajinách. Logotyp Bluetooth® a logá vlastní spoločnosť Bluetooth SIG, Inc. a každé použitie logotypu alebo loga spoločnosťou Garmin podlieha licencii. Foursquare®je ochranná známka spoločnosti Foursquare Labs, Inc. registrovaná v USA a v ďalších krajinách. HISTORY® a logo H logo sú ochranné známky spoločnosti A+E Networks a sú chránené Spojenými štátmi a inými krajinami na celom svete. Všetky práva vyhradené. Použité so súhlasom. microSD® a logo microSDHC sú ochranné známky spoločnosti SD-3C, LLC. PlanRV™ je registrovaná ochranná známka spoločnosti TruckDown Info International, Inc. TripAdvisor° je registrovaná ochranná známka spoločnosti TripAdvisor LLC. Wi-Fi° je registrovaná ochranná známka spoločnosti Wi-Fi Alliance Corporation. Windows® je registrovaná ochranná známka spoločnosti Microsoft Corporation v Spojených štátoch a v iných krajinách.

## **Obsah**

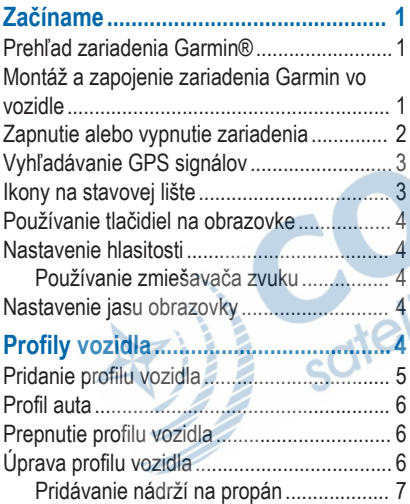

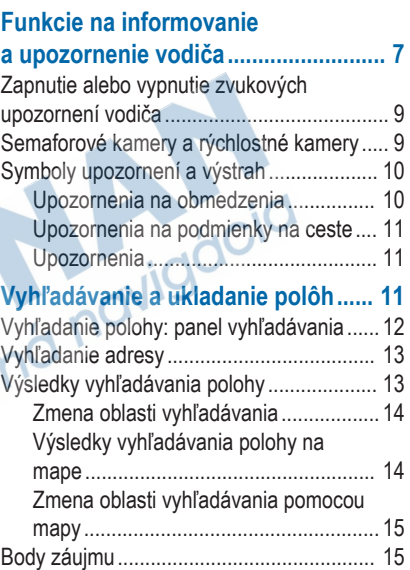

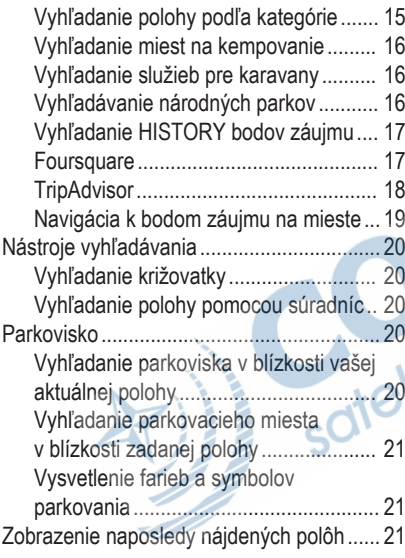

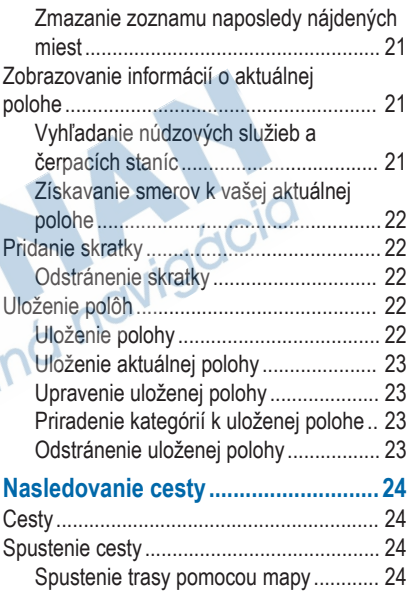

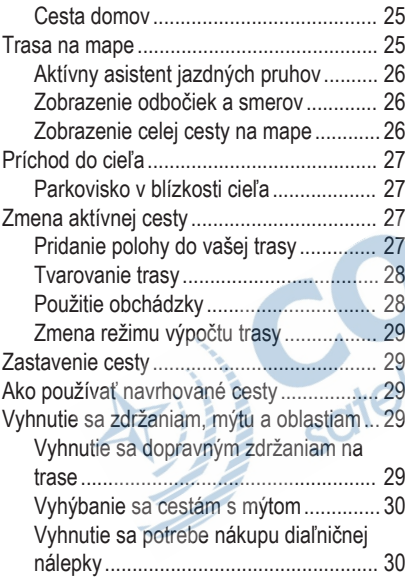

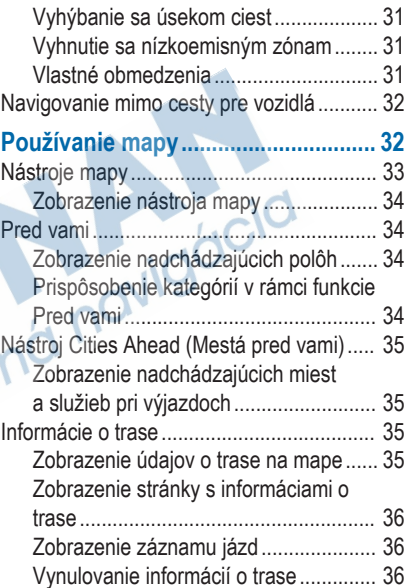

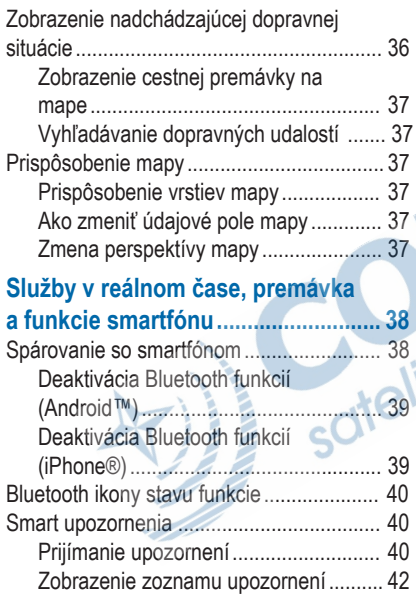

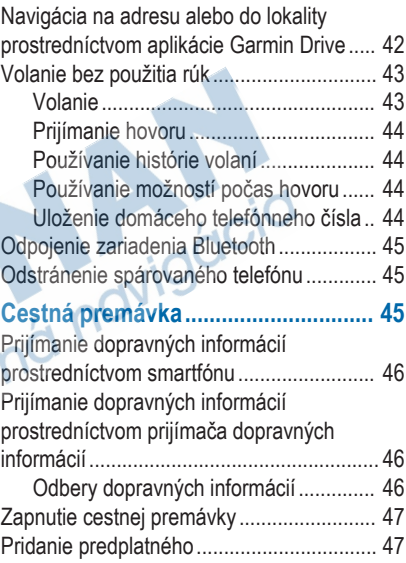

## **Hlasový príkaz.................................... 48**

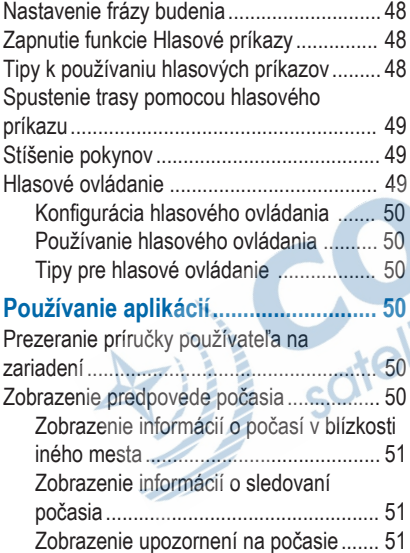

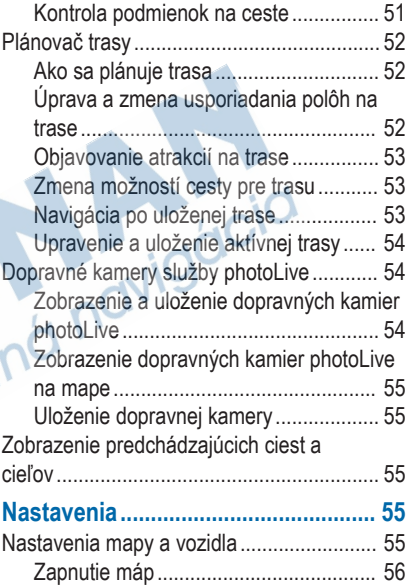

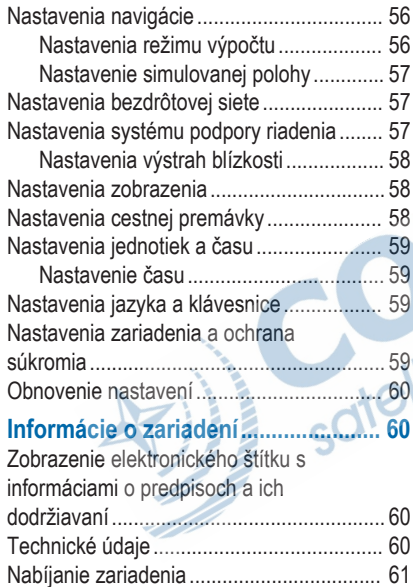

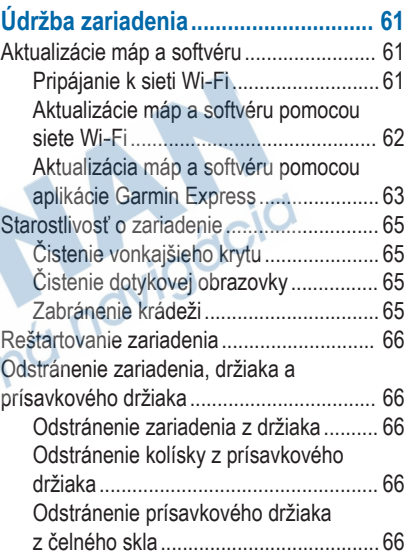

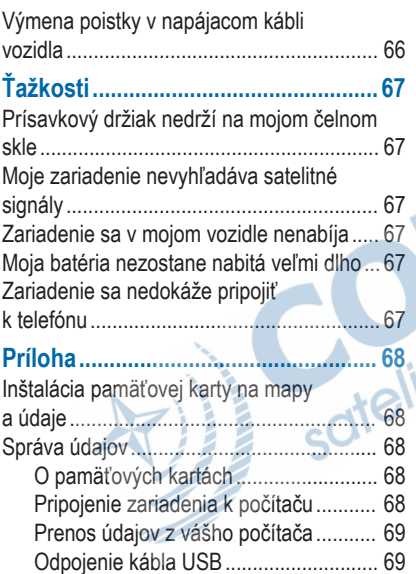

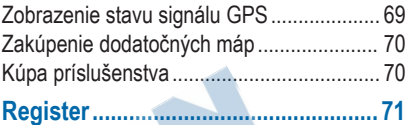

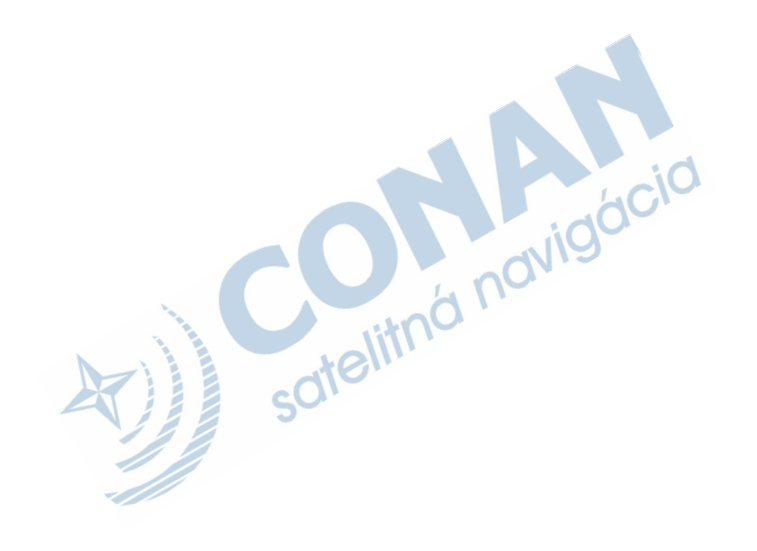

## **Začíname**

### **VAROVANIE**

Pozrite si príručku *Dôležité informácie o bezpečnosti a produkte* v balení s produktom, kde nájdete upozornenia spojené s produktom a iné dôležité informácie.

- Aktualizujte mapy a softvér v zariadení (strana 61).
- Namontujte zariadenie do vozidla a pripojte ho k zdroju napájania (strana 1).
- Vyhľadajte signály GPS (strana 3).
- Nastavte hlasitosť (strana 4) a jas displeja (strana 4).
- Nastavte profil vozidla pre svoje kempingové vozidlo (strana 5).
- Nastavte navigáciu do cieľového miesta (strana 24).

#### **Prehľad zariadenia Garmin®**

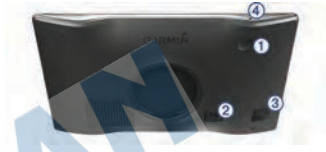

**Tlačidlo** 

- Napájací a dátový port USB
- Slot pre pamäťovú kartu na mapy a údaje 3
- Mikrofón pre hlasové príkazy alebo hlasité volanie A.

#### **Montáž a zapojenie zariadenia Garmin vo vozidle**

#### **VAROVANIE**

Tento produkt obsahuje lítium-iónovú batériu. Uskladnením zariadenia mimo dosahu priameho slnečného svetla zabránite možnosti vzniku zranení osôb alebo poškodenia produktu následkom vystavenia batérie extrémnemu teplu.

Skôr ako začnete zariadenie používať s napájaním na batérie, je potrebné ho nabiť.

Napájací kábel vozidla **①** pripojte do portu USB na zariadení.

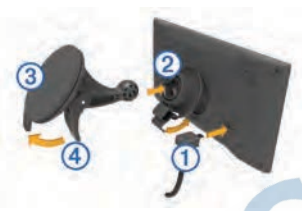

- 2 Držiak 2 pritláčajte na prísavku 3, pokým nezapadne na miesto.
- **3** Prísavku pritlačte na čelné sklo a zatlačte páčku dozadu smerom k čelnému sklu.
- **4** Do zadnej strany zariadenia založte vrchnú časť držiaka.
- **5** Dolnú stranu držiaka zatláčajte do zariadenia, pokým nezacvakne.
- **6** Druhý koniec napájacieho kábla zapojte do napájacej zásuvky vo vozidle.

#### **Zapnutie alebo vypnutie zariadenia**

• Zariadenie zapnete stlačením tlačidla alebo pripojením zariadenia k zdroju napájania.

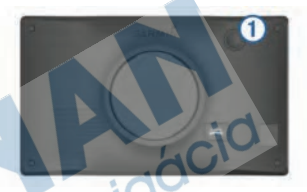

- Do úsporného režimu uvediete zariadenie stlačením tlačidla, keď je zariadenie zapnuté. V úspornom režime je obrazovka vypnutá a zariadenie spotrebúva veľmi malé množstvo energie, ale dokáže sa kedykoľvek prebudiť pripravené na používanie. **TIP:** zariadenie môžete nabiť rýchlejšie, ak ho počas nabíjania batérie prepnete do úsporného režimu.
- Ak chcete zariadenie úplne vypnúť, podržte tlačidlo, kým sa na obrazovke neobjaví hlásenie, a vyberte položku **Vypnúť**.

Hlásenie sa zobrazí po piatich sekundách. Ak pustíte tlačidlo pred zobrazením hlásenia, zariadenie sa prepne do úsporného režimu.

#### **Vyhľadávanie GPS signálov**

Keď zapnete navigačné zariadenie, prijímač GPS musí vyhľadať satelitné údaje a určiť aktuálnu polohu. Čas potrebný na vyhľadanie satelitných signálov sa môže líšiť v závislosti od niekoľkých faktorov vrátane vašej vzdialenosti od miesta, kde ste naposledy použili svoje navigačné zariadenie, od toho, či máte priamy výhľad na oblohu, a od toho, koľko času uplynulo, odkedy ste naposledy použili navigačné zariadenie. Keď zapnete svoje satelitné zariadenie po prvýkrát, vyhľadanie satelitných signálov môže trvať niekoľko minút.<br>1 Zapnite zariadenie.<br>2 Čakaite kýmeretete

- **1** Zapnite zariadenie.
- **2** Čakajte, kým zariadenie nájde satelity.
- **3** V prípade potreby choďte na otvorené priestranstvo ďalej od vysokých budov a stromov. **ull** v stavovej lište signalizuje intenzitu satelitného signálu. Keď je plná aspoň polovica paličiek, zariadenie je pripravené na navigáciu.

## **Ikony na stavovej lište**

Stavová lišta sa nachádza na vrchu hlavnej ponuky. Ikony stavovej lišty zobrazujú informácie o funkciách zariadenia. Výberom niektorých ikon môžete zmeniť nastavenia alebo zobraziť ďalšie informácie.

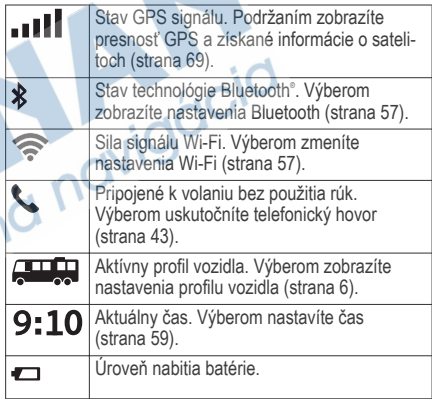

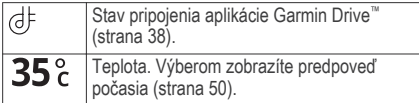

#### **Používanie tlačidiel na obrazovke**

Pomocou tlačidiel na obrazovke môžete prechádzať stranami, ponukami a možnosťami ponúk na svojom zariadení.

- Výberom položky **S** sa vrátite na predchádzajúcu obrazovku ponuky.
- Podržaním položky sa rýchlo vrátite do hlavnej ponuky.
- Výberom položky  $\spadesuit$  alebo  $\spadesuit$  môžete prechádzať zoznamami alebo ponukami.
- Podržaním položky + alebo sa môžete rýchlejšie posúvať.
- Výberom položky zobrazíte kontextovú ponuku možností pre aktuálnu obrazovku.

### **Nastavenie hlasitosti**

- **1** Vyberte **Hlasitosť**.
- **2** Vyberte možnosť:
- Hlasitosť meňte pomocou posuvného pruhu.
- Zariadenie stíšte výberom položky <br />
<br />
<a>
Zariadenie stíšte výberom položky <a>
K<br />
<a>
K<br />
.
- Výberom položky sprejdite na ďalšie možnosti.

#### **Používanie zmiešavača zvuku**

Pomocou zmiešavača zvuku môžete nastaviť úroveň hlasitosti pre rôzne typy zvuku, ako sú napr. navigačné pokyny alebo telefonické hovory. Úroveň pre každý typ zvuku je percentuálna hodnota základnej hlasitosti.

- **1** Vyberte položku **Hlasitosť**.
- **2** Vyberte položku > **Zmiešavač zvuku**.
- **3** Pomocou posúvačov upravte hlasitosť pre jednotlivé typy zvuku.

## **Nastavenie jasu obrazovky**

- **1** Vyberte **Nastavenia** > **Zobraziť** > **Jas**.
- **2** Jas nastavte pomocou posuvného pruhu.

# **Profily vozidla**

## **VAROVANIE**

Zadanie charakteristík profilu vášho vozidla nezaručuje, že sa s charakteristikami vášho vozidla bude počítať pri všetkých návrhoch cesty alebo že sa vo všetkých prípadoch zobrazia ikony upozornenia. V údajoch mapy môžu existovať obmedzenia: vaše zariadenie nedokáže vo všetkých prípadoch vziať tieto obmedzenia alebo podmienky na ceste do úvahy. Pri rozhodovaní o riadení vždy dodržiavajte všetko dopravné značenie a prispôsobujte sa podmienkam na ceste.

Smerovanie a navigácia sa vypočítavajú odlišne na základe vášho profilu vozidla. Aktivovaný profil vozidla zobrazuje ikona v stavovej lište. Nastavenia navigácie a mapy zariadenia možno prispôsobiť samostatne pre každý typ vozidla.

Po aktivácii profilu kempingového vozidla sa zariadenie vyhne oblastiam s obmedzeniami alebo nepriechodným oblastiam podľa rozmerov, hmotnosti a iných charakteristík, ktoré ste zadali pre svoje vozidlo.

#### **Pridanie profilu vozidla**

Profil vozidla je potrebné pridať pre každé kempingové vozidlo, v ktorom budete používať zariadenie.

**1** Vyberte položky **Nastavenia** > **Profil vozidla** > .

- Ak chcete pridať obytné vozidlo s trvalo pripojeným kempingovým vozidlom, vyberte položku **Obytné vozidlo**.
- Ak chcete pridať obytné vozidlo ťahajúce príves, vyberte položku S prívesom.
- Ak chcete pridať vozidlo, vyberte položku **Auto**.
- Ak chcete pridať kempingové vozidlo ťahané za osobným vozidlom, vyberte položku **S prívesom**.
- **3** V prípade potreby vyberte typ prívesu:
	- Ak chcete pridať kempingové vozidlo ťahané pomocou štandardného ťažného zariadenia, vyberte položku **Obytný príves**.

**2** Vyberte typ vozidla:

- Ak chcete pridať kempingové vozidlo ťahané pomocou návesného ťažného zariadenia, vyberte položku **Obytný náves**. **POZNÁMKA:** tento typ prívesu nie je dostupný vo všetkých oblastiach.
- Ak chcete pridať lodný príves ťahaný pomocou štandardného ťažného zariadenia, vyberte položku **Lodný príves**.
- Ak chcete pridať príves ťahaný pomocou štandardného ťažného zariadenia, vyberte položku **Obytný príves**.
- **4** Podľa pokynov na obrazovke zadajte charakteristiky vozidla.

Po pridaní profilu vozidla môžete profil upraviť a zadať dodatočné podrobné informácie (strana 6).

### **Profil auta**

Profil auta je predinštalovaný profil vozidla určený na používanie v automobile bez prívesu. Keď sa používa profil auta, zariadenie vypočítava štandardné automobilové trasy a tvorba trás pre veľké vozidlá nie je k dispozícii. Počas používania profilu auta nie sú dostupné niektoré funkcie a nastavenia špecifické pre veľké vozidlá.

#### **Prepnutie profilu vozidla**

Zariadenie vás po prvom zapnutí vyzve, aby ste vybrali profil vozidla. Profil vozidla môžete kedykoľvek manuálne prepnúť.

- **1** Na stavovej lište vyberte ikonu profilu vozidla, napríklad  $\Box$  alebo  $\Box$ .
- **2** Vyberte profil vozidla.

Zobrazia sa informácie o profile vozidla vrátane rozmerov a hmotnosti.

**3** Vyberte položku **Vybrať**.

### **Úprava profilu vozidla**

Môžete zmeniť základné informácie o profile vozidla alebo pridať podrobné informácie k profilu vozidla, ako napr. maximálnu rýchlosť.

- **1** Vyberte položky **Nastavenia** > **Profil vozidla**.
- **2** Vyberte profil vozidla, ktorý chcete upraviť.
- **3** Vyberte možnosť:
	- Ak chcete upraviť informácie o profile vozidla. vyberte položku a vyberte pole, ktoré chcete upraviť.
	- Ak chcete premenovať profil vozidla, zvoľte možnosť  $\blacklozenge$  >  $\blacktriangleright$  Premenovať profil.

• Ak chcete vymazať profil vozidla, vyberte položku > > **Vymazať**.

#### **Pridávanie nádrží na propán**

**POZNÁMKA:** táto funkcia nie je dostupná na všetkých modeloch produktov.

Keď do profilu svojho vozidla pridáte nádrže na propán, zariadenie vylúči z vyhľadávania trasy cez oblasti, v ktorých platia obmedzenia pre nádrže na propán. Môže to mať dopad na vašu trasu. Zariadenie vás tiež upozorní, keď sa budete blížiť k oblasti, kde sa vyžaduje odpojenie nádrží na propán.

- **1** Vyberte položky **Nastavenia** > **Profil vozidla**.
- **2** Vyberte profil vozidla, ktorý chcete upraviť.
- **3** Stlačte tlačidlo .
- **4** Zvoľte **Propánové nádrže** > **Pridať nádrž**.
- **5** Zadajte hmotnosť nádrže na propán a zvoľte **Uložiť**.

## **Funkcie na informovanie a upozornenie vodiča**

#### **UPOZORNENIE**

Upozornenia vodiča a funkcie rýchlostného obmedzenia majú len informatívny účel, neoslobodzujú vás od povinnosti dodržiavať pokyny v podobe rýchlostných obmedzení na dopravnom značení a počas celej jazdy sa riadiť zdravým úsudkom. Garmin nenesie zodpovednosť za prípadné dopravné pokuty ani súdne predvolania, ktoré dostanete za nedodržiavanie dopravných predpisov a dopravného značenia.

Vaše zariadenie je vybavené funkciami, ktoré umožňujú bezpečnejšiu a efektívnejšiu jazdu, a to aj vtedy, keď jazdíte v známych oblastiach. V prípade jednotlivých upozornení zariadenie prehrá zvukový tón alebo zobrazí príslušnú správu. Pri niektorých typoch upozornenia vodiča môžete zapnúť alebo vypnúť zvukové tóny. Nie všetky upozornenia sú dostupné vo všetkých oblastiach.

**Školy**: zariadenie prehrá zvukový tón a zobrazí rýchlostný limit (v prípade dostupnosti) pre blížiacu sa školu alebo školskú zónu.

- **Prekročenie rýchlostného obmedzenia**: keď prekročíte rýchlostné obmedzenie stanovené pre aktuálnu cestu, zariadenie prehrá zvukový tón a na ikone rýchlostného obmedzenia sa zobrazí červený okraj.
- **Zmena rýchlostného obmedzenia**: zariadenie prehrá zvukový tón a zobrazí najbližšie rýchlostné obmedzenie, aby ste sa pripravili na zmenu rýchlosti.
- **Jazda v protismere po jednosmernej ulici**: ak v jednosmernej ulici prejdete do protismeru, zariadenie prehrá správu a zobrazí upozornenie na celú obrazovku. Okraje obrazovky sa sfarbia načerveno a upozornenie sa bude zobrazovať vo vrchnej časti obrazovky dovtedy, kým neopustíte jednosmernú ulicu alebo nezvolíte správny smer jazdy.
- **Železničné priecestie**: zariadenie prehrá zvukový tón, ktorý signalizuje blížiace sa železničné priecestie.
- **Prechod divej zveri**: zariadenie prehrá zvukový tón, ktorý signalizuje oblasť prechodu divej zveri.
- **Zákruty**: zariadenie prehrá zvukový tón, ktorý signalizuje zákrutu na ceste.
- **Pomalšia cestná premávka**: keď sa pri vyššej rýchlosti priblížite k miestu s pomalšou cestnou premávkou, zariadenie prehrá zvukový tón, ktorý signalizuje pomalšiu cestnú premávku. Ak má zariadenie používať túto funkciu, musí prijímať dopravné informácie (strana 45).
- **Plánovanie prestávok**: ak neprerušovane jazdíte dlhšiu dobu, zariadenie prehrá zvukový tón a navrhne najbližšie odpočívadlá.
- **Riziko kontaktu podvozka so zemou**: zariadenie prehrá zvukový tón a zobrazí správu, keď sa priblížite k ceste, kde by mohlo dôjsť ku kontaktu podvozka so zemou.
- **Postranný vietor**: zariadenie prehrá zvukový tón a zobrazí správu, keď sa priblížite k ceste, kde je riziko postranného vetra.
- **Úzka cesta**: zariadenie prehrá zvukový tón a zobrazí správu, keď sa priblížite k ceste, ktorá by pre vaše auto mohla byť príliš úzka.
- **Nebezpečné stúpanie**: zariadenie prehrá zvukový tón a zobrazí správu, keď sa priblížite k nebezpečnému stúpaniu.
- **Hranice štátu a krajiny**: zariadenie prehrá zvukový tón a zobrazí správu, keď sa priblížite k hraniciam štátu alebo krajiny.
- **Vypnúť používanie propánu**: zariadenie prehrá zvukový tón a zobrazí správu, keď sa priblížite k ceste, kde by ste mali vypnúť používanie propánu.

#### **Zapnutie alebo vypnutie zvukových upozornení vodiča**

Pri niektorých typoch upozornenia vodiča môžete zapnúť alebo vypnúť zvukové tóny. Vizuálne upozornenie sa zobrazí aj v prípade, že je zvuk vypnutý.

- **1** Vyberte položky **Nastavenia** > **Asistent vodiča** > **Upozornenia vodiča**.
- **2** Označte alebo zrušte označenie začiarkavacieho políčka pri jednotlivých upozorneniach.

## **Semaforové kamery a rýchlostné kamery**

#### *OZNÁMENIE*

Spoločnosť Garmin nezodpovedá za presnosť databázy kamier na semaforoch alebo rýchlostných kamier ani za dôsledky ich používania.

**POZNÁMKA:** táto funkcia nie je dostupná vo všetkých oblastiach a na všetkých modeloch produktov.

V niektorých oblastiach sú pre určité modely produktov dostupné informácie o umiestnení kamier na semaforoch a rýchlostných kamier. Zariadenie vás upozorní, keď sa priblížite k nahlásenej rýchlostnej alebo semaforovej kamere.

- V niektorých oblastiach môže zariadenie prijímať údaje o semaforových a rýchlostných kamerách, kým bude pripojené k smartfónu so spustenou aplikáciou Garmin Drive.
- Databázu kamier uloženú v zariadení môžete aktualizovať pomocou softvéru Garmin Express™ (garmin.com/express). Svoje zariadenie by ste mali často aktualizovať, aby ste dostávali najaktuálnejšie informácie o kamerách.
- Aby mohlo vaše zariadenie využívať aktualizovanú databázu umiestnení semaforových a rýchlostných kamier, musí mať aktívne predplatné na sťahovanie a ukladanie údajov o kamerách. Ak si chcete pozrieť dostupnosť a kompatibilitu, prípadne zakúpiť predplatné alebo jednorazovú aktualizáciu, prejdite na stránku garmin.com

/speedcameras. Kedykoľvek môžete zakúpiť novú oblasť alebo rozšíriť existujúce predplatenie. **POZNÁMKA:** niektoré balíky produktov v niektorých oblastiach zahŕňajú vopred nahrané údaje o semaforových a rýchlostných kamerách s nespoplatnenými aktualizáciami.

## **Symboly upozornení a výstrah**

## **VAROVANIE**

Zadanie charakteristík profilu vášho vozidla nezaručuje, že sa s charakteristikami vášho vozidla bude počítať pri všetkých návrhoch cesty alebo že sa vo všetkých prípadoch zobrazia ikony upozornenia. V údajoch mapy môžu existovať obmedzenia: vaše zariadenie nedokáže vo všetkých prípadoch vziať tieto obmedzenia alebo podmienky na ceste do úvahy. Pri rozhodovaní o riadení vždy dodržiavajte všetko dopravné značenie a prispôsobujte sa podmienkam na ceste.

Na mape alebo počas cesty sa môžu zobraziť symboly upozornení a výstrah, ktoré vás upozorňujú na potenciálne nebezpečenstvá a cestné podmienky.

#### **Upozornenia na obmedzenia**

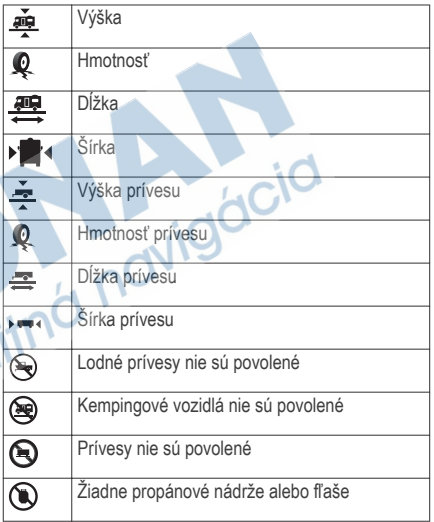

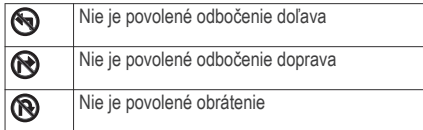

#### **Upozornenia na podmienky na ceste**

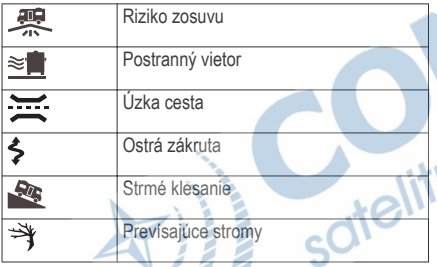

#### **Upozornenia**

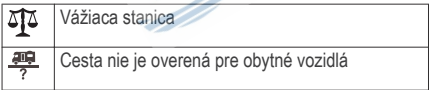

## **Vyhľadávanie a ukladanie polôh**

Mapy nahraté v zariadení obsahujú miesta, ako sú napríklad reštaurácie, hotely, autoservisy a podrobné informácie o uliciach. Ponuka Kam viesť? vám pomôže nájsť cieľové miesto pomocou niekoľkých spôsobov prehľadávania, vyhľadávania a ukladania týchto informácií.

V hlavnej ponuke vyberte položku **Kam viesť?**.

- Na rýchle vyhľadanie všetkých miest v zariadení vyberte položku **Vyhľadať** (strana 12).
	- Ak chcete nájsť adresu, vyberte položku **Adresa** (strana 13).
	- Ak chcete prehľadávať alebo vyhľadať vopred nahraté body záujmu podľa kategórie, vyberte položku **Kategórie** (strana 15).
- Ak chcete hľadať v blízkosti iného mesta alebo oblasti, vyberte položku ♥ vedľa aktuálnej oblasti vyhľadávania (strana 14).
- Ak chcete zobraziť a upraviť uložené miesta, vyberte položku **Uložené** (strana 22).
- Ak chcete zobraziť miesta, ktoré ste nedávno vybrali z výsledkov vyhľadávania, vyberte položku **Naposledy použité** (strana 21).
- Na vyhľadanie autokempov a miest na kempovanie vyberte položku **Všetky kempy**(strana 16).
- Ak chcete prehľadávať, hľadať a zverejniť body záujmu Foursquare® , vyberte položku **Foursquare®** (strana 18).
- Ak chcete prehľadávať a hľadať body záujmu a hodnotenia TripAdvisor® , vyberte položku **TripAdvisor** (strana 18).
- Ak chcete prehľadávať a hľadať body záujmu, fotografie a informácie HISTORY® , vyberte položku **History®** (strana 17).
- Ak chcete nájsť národné parky a prezerať si mapy parkov, vyberte položku **Národné parky** (strana 16).
- Na navigáciu na špecifické zemepisné súradnice vyberte položku **Súradnice** (strana 20).

### **Vyhľadanie polohy: panel vyhľadávania**

Panel vyhľadávania môžete použiť na vyhľadanie polohy zadaním kategórie, názvu značky, adresy alebo názvu mesta.

- **1** Vyberte **Kam viesť?**.
- **2** Na paneli vyhľadávania vyberte **Vyhľadať**.
- **3** Zadajte celé hľadané slovo alebo jeho časť. Navrhované hľadané slová sa zobrazia pod panelom vyhľadávania.
	- **4** Vyberte možnosť:
		- Ak chcete vyhľadať podnik určitého typu, zadajte názov kategórie (napríklad "kiná").
		- Ak chcete vyhľadať názov podniku, zadajte jeho celý názov alebo jeho časť.
		- Ak chcete vyhľadať adresu v blízkosti, zadajte číslo domu a ulicu.
		- Ak chcete vyhľadať adresu v inom meste, zadajte číslo domu, názov ulice, mesto a štát.
		- Ak chcete vyhľadať mesto, zadajte mesto a štát.
- Ak chcete vyhľadať súradnice, zadajte súradnice zemepisnej šírky a zemepisnej dĺžky.
- **5** Vyberte možnosť:
	- Ak chcete vyhľadávať pomocou navrhovaného hľadaného výrazu, vyberte príslušný výraz.
	- Ak chcete vyhľadávať pomocou textu, ktorý ste zadali, vyberte ikonu Q.
- **6** V prípade potreby vyberte lokalitu.

## **Vyhľadanie adresy**

**POZNÁMKA:** poradie krokov sa môže zmeniť v závislosti od údajov mapy načítaných v zariadení.

- **1** Vyberte položku **Kam viesť?**.
- 2 V prípade potreby vyberte položku ? na vyhľadávanie v blízkosti iného mesta alebo oblasti.
- **3** Vyberte položku **Adresa**.
- **4** Pri zadávaní informácií o adrese postupujte podľa pokynov na obrazovke.
- **5** Vyberte adresu.

## **Výsledky vyhľadávania polohy**

Výsledky vyhľadávania polohy sa predvolene zobrazujú v zozname, pričom hore je uvedená najbližšia poloha. Po prejdení nižšie môžete zobraziť ďalšie výsledky.

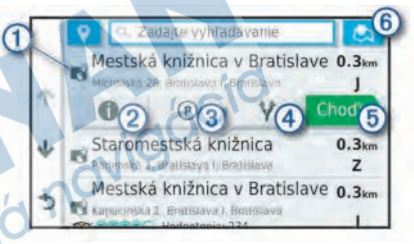

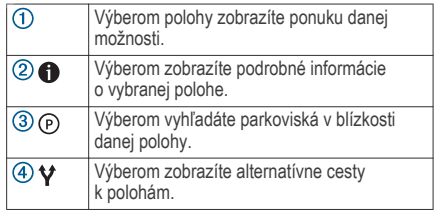

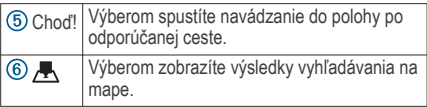

#### **Zmena oblasti vyhľadávania**

Zariadenie predvolene vyhľadáva polohu v blízkosti vašej aktuálnej polohy. Vyhľadávať môžete aj v iných oblastiach, napríklad v blízkosti vášho cieľového miesta, v blízkosti iného mesta alebo pozdĺž vašej aktívnej cesty.

- **1** Vyberte položku **Kam viesť?**.
- 2 Vyberte položku <sup>v</sup> vedľa aktuálnej oblasti vyhľadávania (1).

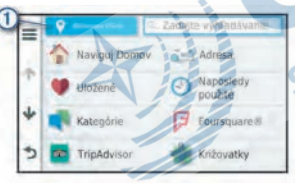

**3** Vyberte oblasť vyhľadávania.

**4** V prípade potreby postupujte podľa pokynov na obrazovke a vyberte konkrétnu polohu.

Vybraná oblasť vyhľadávania sa zobrazí vedľa položky . Keď vyhľadávate polohu pomocou niektorej z možností v ponuke Kam viesť?, zariadenie najprv navrhne polohy v blízkosti tejto oblasti.

**Výsledky vyhľadávania polohy na mape** Výsledky vyhľadávania polôh môžete namiesto v zozname zobraziť na mape.

Vo výsledkoch vyhľadávania polohy vyberte ikonu ... Najbližšia poloha sa zobrazuje uprostred mapy a v jej dolnej časti sa uvádzajú základné informácie o vybranej polohe.

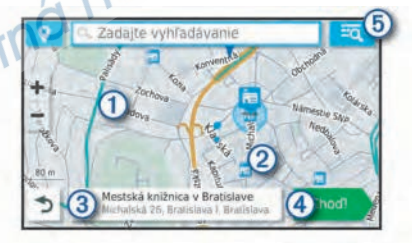

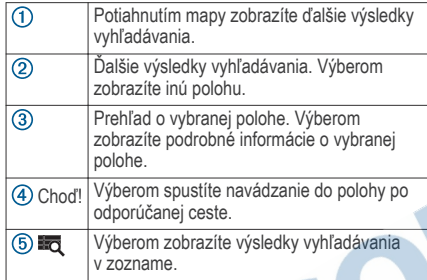

#### **Zmena oblasti vyhľadávania pomocou mapy**

- **1** Vyberte položku **Zobraziť mapu**.
- **2** Vyberte ktorékoľvek miesto na mape.
- Posuňte mapu na novú oblasť vyhľadávania
- **4** Stlačte tlačidlo **Vyhľadať tu**.

## **Body záujmu**

Bod záujmu je miesto, ktoré môže byť pre vás užitočné alebo zaujímavé. Body záujmu sú usporiadané podľa kategórií a môžu obsahovať obľúbené ciele, ako

napríklad čerpacie stanice, reštaurácie, hotely a zábavné centrá.

## **Vyhľadanie polohy podľa kategórie**

- **1** Vyberte **Kam viesť?**.
- **2** Vyberte kategóriu alebo vyberte **Kategórie**.
- **3** V prípade potreby vyberte podkategóriu.

**4** Vyberte polohu.

### *Vyhľadávanie v rámci kategórie*

Po vyhľadaní bodu záujmu môžu niektoré kategórie zobraziť zoznam Rýchle vyhľadávanie, ktorý uvádza posledné štyri zvolené ciele.

- **1** Vyberte položky **Kam viesť?** > **Kategórie**.
- **2** Vyberte kategóriu.
- **3** Vyberte možnosť:
	- V zozname rýchleho vyhľadávania v pravej časti obrazovky vyberte cieľové miesto.

V zozname rýchleho vyhľadávania sa uvádza zoznam naposledy nájdených polôh vo vybranej kategórii.

• V prípade potreby vyberte podkategóriu a vyberte cieľové miesto.

#### **Vyhľadanie miest na kempovanie**

Vyberte položky **Kam viesť?** > **Všetky kempy**.

*Vyhľadanie miest na kempovanie s vybavenosťou*

Môžete vyhľadávať autokempy a miesta na kempovanie na základe dostupnej vybavenosti.

- **1** Vyberte položku **Kam viesť?**.
- **2** Vyberte poskytovateľa vyhľadávania autokempov a miest na kempovanie, ako napríklad **PlanRV™ Parks**, **The Caravan and Motorhome Club** alebo **ACSI™**.

**POZNÁMKA:** niektorí poskytovatelia vyhľadávania nie sú dostupní na niektorých modeloch produktov.

- **3** V prípade potreby vyberte možnosť **Filtrovať podľa občianskej vybavenosti**, vyberte jednu alebo viaceré služby a vyberte položku **Uložiť**.
- **4** Vyberte polohu.

### **Vyhľadanie služieb pre karavany**

**POZNÁMKA:** táto funkcia nie je dostupná vo všetkých oblastiach.

Môžete vyhľadávať blízke servisy, ktoré ponúkajú opravu, odtiahnutie či iné služby pre karavany.

Vyberte **Kam viesť?** > **PlanRV™ Services**.

#### **Vyhľadávanie národných parkov**

Modely zariadenia, ktoré obsahujú mapy Severnej Ameriky alebo Spojených štátov amerických, obsahujú aj podrobné informácie o národným parkoch v Spojených štátoch amerických. Môžete sa nechať navigovať do národného parku alebo do polohy v rámci národného parku.

**1** Vyberte položky **Kam viesť?** > **Národné parky**.

Zobrazí sa zoznam národných parkov, pričom najbližší národný park bude navrchu.

- **2** Vyberte položku **Vyhľadať** a zadajte celý názov parku alebo jeho časť, aby ste obmedzili výsledky (voliteľné).
- **3** Vyberte národný park.

Pod názvom parku sa zobrazí zoznam kategórií s polohami prvkov a vybavenia v rámci parku.

- **4** Vyberte možnosť:
	- Ak chcete spustiť navigáciu k danému parku, vyberte položku **Choď!**.
	- Ak chcete zobraziť viac informácií o parku alebo preskúmať prvky a vybavenosť parku, vyberte položku  $\bullet$ .

• Ak chcete rýchlo vyhľadať polohu v parku, vyberte kategóriu zo zoznamu pod názvom parku a vyberte danú polohu.

#### *Preskúmanie prvkov a vybavenosti národných parkov*

Na modeloch produktov určených pre Severnú Ameriku môžete preskúmať podrobné informácie o prvkoch a vybavenosti, ktoré sú k dispozícii v národnom parku, a nechať sa navigovať na konkrétne miesto v parku. Nájdete napríklad miesta na kempovanie, orientačné body, centrá návštevníkov a obľúbené atrakcie.

- **1** Z výsledkov vyhľadávania polohy vyberte národný park a vyberte položku  $\bigcirc$ .
- **2** Vyberte položku **Preskúmať tento park**. Zobrazí sa zoznam kategórií prvkov a vybavenosti parku.
- **3** Vyberte kategóriu.
- **4** Vyberte polohu a následne položku **Choď!**.

#### **Vyhľadanie HISTORY bodov záujmu**

**POZNÁMKA:** táto funkcia nie je dostupná na všetkých modeloch produktov.

Zariadenie obsahuje body záujmu HISTORY, ktoré umožňujú nájsť a dozvedieť sa o miestach a atrakciách s historickým významom na celom svete, ako sú historické budovy, pomníky, múzeá a miesta významných historických udalostí.

**1** Vyberte položky **Kam viesť?** > **History®**.

- **2** Vyberte kategóriu.
- **3** Vyberte polohu.
- Výberom položky **H** zobrazíte fotografiu a stručný súhrn histórie lokality.

#### **Foursquare**

Foursquare je sociálna sieť založená na polohe. Vo vašom zariadení sú vopred nahraté body záujmu aplikácie Foursquare, ktoré sú vo výsledkoch vyhľadávania polohy označené logom Foursquare.

Do svojho účtu Foursquare sa môžete prihlásiť pomocou aplikácie Garmin Drive na kompatibilnom smartfóne. Toto vám umožňuje pozrieť si podrobné informácie o polohe Foursquare, oznámiť polohu a vyhľadať body záujmu v online databáze Foursquare.

#### *Pripojenie k účtu Foursquare*

Ak chcete túto funkciu využívať, musíte zariadenie najprv pripojiť k podporovanému telefónu so spustenou aplikáciou Garmin Drive (strana 38).

- **1** V kompatibilnom smartfóne otvorte aplikáciu Garmin Drive.
- **2** Vyberte položky > **Foursquare®** > **Login**.
- **3** Zadajte svoje prihlasovacie údaje Foursquare.

### *Prehľadávanie Foursquare bodov záujmu*

Môžete prehľadávať body záujmu Foursquare nahraté vo svojom zariadení. Kým je zariadenie pripojené k účtu Foursquare pomocou aplikácie Garmin Drive, poskytuje vyhľadávanie najaktuálnejšie výsledky z online databázy Foursquare a prispôsobené výsledky z používateľského účtu Foursquare (strana 18).

Vyberte položky **Kam viesť?** > **Foursquare®**.

#### *Zobrazenie podrobných informácií o polohe Foursquare*

Ak chcete túto funkciu používať, musíte svoje zariadenie najprv pripojiť k účtu Foursquare pomocou aplikácie Garmin Drive (strana 18).

Môžete zobraziť podrobné informácie o polohe Foursquare, ako sú hodnotenia používateľov, informácie o cenách v reštauráciách a otváracie hodiny.

- **1** Vo výsledkoch vyhľadávania polohy vyberte bod záujmu Foursquare.
- **2** Stlačte tlačidlo **D**.

*Zverejnenie polohy prostredníctvom Foursquare* Ak chcete túto funkciu používať, musíte svoje zariadenie najprv pripojiť k účtu Foursquare pomocou aplikácie Garmin Drive (strana 18).

- **1** Vyberte položky **Kam viesť?** > **Foursquare®** > **Prihlásenie**.
- **2** Vyberte bod záujmu.
- **3** Vyberte položku > **Prihlásenie**.

#### **TripAdvisor**

Vaše zariadenie obsahuje body záujmu a hodnotenia služby TripAdvisor.Hodnotenia služby TripAdvisor sa zobrazujú automaticky vo výsledkoch vyhľadávania k príslušným bodom záujmu. Môžete tiež vyhľadávať okolité body záujmu služby TripAdvisor a triediť ich podľa vzdialenosti alebo popularity.

#### *Vyhľadanie TripAdvisor bodov záujmu*

- **1** Vyberte položky **Kam viesť?** > **TripAdvisor**.
- **2** Vyberte kategóriu.

Zobrazí sa zoznam blízkych bodov záujmu TripAdvisor pre danú kategóriu.

**3** Vyberte položku **Zoradiť výsledky** a zoraďte výsledky podľa vzdialenosti alebo popularity (voliteľné).

#### **Navigácia k bodom záujmu na mieste**

**POZNÁMKA:** táto funkcia nemusí byť dostupná vo všetkých oblastiach alebo pre všetky modely produktov.

Môžete vytvoriť trasu k bodu záujmu (POI) v rámci väčšieho miesta, ako je napríklad obchod v nákupnom centre alebo konkrétny terminál na letisku.

- **1** Vyberte položky **Kam viesť?** > **Vyhľadať**.
- **2** Vyberte možnosť:
	- Ak chcete vyhľadať miesto, zadajte názov alebo adresu miesta, vyberte položku Q a prejdite na krok 3.
- Ak chcete vyhľadať bod záujmu, zadajte názov bodu záujmu, vyberte položku  $\overline{Q}$  a prejdite na krok 5.
- **3** Vyberte miesto.

Pod miestom sa zobrazí zoznam kategórií, ako sú napríklad reštaurácie, požičovne automobilov alebo terminály.

- **4** Vyberte kategóriu.
- **5** Vyberte bod záujmu a potom vyberte položku **Choď!**.

Zariadenie vytvorí trasu k parkovaciemu miestu alebo k vchodu na miesto, ktoré je najbližšie k bodu záujmu. Keď prídete do cieľa, odporúčané parkovacie miesto bude označené šachovnicovou vlajkou. Bod so štítkom označuje polohu bodu záujmu na mieste.

#### *Preskúmanie miesta*

**POZNÁMKA:** táto funkcia nemusí byť dostupná vo všetkých oblastiach alebo pre všetky modely produktov.

Môžete zobraziť všetky body záujmu, ktoré sa nachádzajú na každom mieste.

**1** Vyberte miesto.

**2** Vyberte položku > **Preskúmať toto miesto**.

#### **Nástroje vyhľadávania**

Nástroje vyhľadávania vám umožňujú vyhľadávať konkrétne typy miest reagovaním na výzvy na obrazovke.

#### **Vyhľadanie križovatky**

Môžete vyhľadať križovatku, rázcestie, diaľnice alebo iné cesty.

- **1** Vyberte **Kam viesť?** > **Kategórie** > **Križovatky**.
- **2** Pri zadávaní informácií o ulici postupujte podľa pokynov na obrazovke.
- **3** Vyberte križovatku.

#### **Vyhľadanie polohy pomocou súradníc**

Na vyhľadanie polohy môžete použiť súradnice zemepisnej šírky a dĺžky. Toto môže byť užitočné pri vyhľadávaní skrýš geocache.

- **1** Vyberte **Kam viesť?** > **Kategórie** > **Súradnice**.
- **2** V prípade potreby vyberte a zmeňte formát súradníc alebo údaj.
- **3** Zadajte súradnice zemepisnej šírky a zemepisnej dĺžky.
- **4** Vyberte **Zobraziť na mape**.

#### **Parkovisko**

Vaše zariadenie Garmin disponuje podrobnými informáciami o parkoviskách, pomocou ktorých vyhľadáte neďaleké parkoviská podľa pravdepodobnosti nájdenia voľného parkovacieho miesta, typu parkoviska, prípadne akceptovaných spôsobov platby.

**POZNÁMKA:** podrobné informácie o parkovaní nie sú k dispozícii vo všetkých oblastiach alebo pre všetky parkoviská.

**Vyhľadanie parkoviska v blízkosti vašej aktuálnej polohy**

**1** Vyberte položky **Kam viesť?** > **Kategórie** > **Parkovisko**.

**2** Vyberte možnosť **Filtrovať parkoviská** a potom jednu alebo viac kategórií na filtrovanie parkovísk podľa dostupnosti, typu, ceny alebo spôsobu platby (nepovinné).

**POZNÁMKA:** podrobné informácie o parkovaní nie sú k dispozícii vo všetkých oblastiach alebo pre všetky parkoviská.

- **3** Vyberte parkovacie miesto.
- **4** Vyberte položku **Choď!**.

#### **Vyhľadanie parkovacieho miesta v blízkosti zadanej polohy**

**1** Vyhľadajte lokalitu.

- **2** Z výsledkov vyhľadávania polohy vyberte polohu.
- **3** Vyberte ikonu (P). Zobrazí sa zoznam parkovísk v blízkosti vybranej

polohy.

**4** Vyberte možnosť **Filtrovať parkoviská** a potom jednu alebo viac kategórií na filtrovanie parkovísk podľa dostupnosti, typu, ceny alebo spôsobu platby (nepovinné).

**POZNÁMKA:** podrobné informácie o parkovaní nie sú k dispozícii vo všetkých oblastiach alebo pre všetky parkoviská.

- **5** Vyberte parkovacie miesto.
- **6** Vyberte položku **Choď!**.

#### **Vysvetlenie farieb a symbolov parkovania**

Parkoviská, ktoré zahŕňajú podrobné informácie o možnostiach parkovania, farebným označením informujú o pravdepodobnosti nájdenia parkovacieho miesta. Symboly vyjadrujú typ dostupného parkovania

(ulica alebo parkovacie miesto), relatívne informácie o cenách a spôsobe platby.

Vysvetlivky týchto farieb a symbolov si môžete pozrieť v zariadení.

Vo výsledkoch vyhľadávania parkovania vyberte ikonu **D**.

### **Zobrazenie naposledy nájdených polôh**

Zariadenie ukladá históriu posledných 50 polôh, ktoré ste našli.

Vyberte položky **Kam viesť?** > **Naposledy použité**.

#### **Zmazanie zoznamu naposledy nájdených miest**

Vyberte **Kam viesť?** > **Naposledy použité** > > **Vynulovať** > **Áno**.

## **Zobrazovanie informácií o aktuálnej polohe**

Stránku Kde som? môžete použiť na zobrazenie informácií o vašej aktuálnej polohe. Toto je užitočná funkcia, ak potrebujete oznámiť personálu núdzovej linky svoju polohu.

Na mape vyberte vozidlo.

**Vyhľadanie núdzových služieb a čerpacích staníc** Ak chcete vyhľadať najbližšie nemocnice, policajné stanice a čerpacie stanice, použite stránku Kde som?.

- **1** Na mape vyberte vozidlo.
- **2** Vyberte si **Nemocnice**, **Policajné stanice**, **Palivo** alebo **Asistenčná služba**.

**POZNÁMKA:** niektoré kategórie služieb nie sú k dispozícii vo všetkých oblastiach.

Zobrazí sa zoznam vybraných služieb, s najbližšími navrchu.

- **3** Vyberte polohu.
- **4** Vyberte možnosť:
	- Ak sa chcete využiť navigáciu k polohe, vyberte položku **Choď!**
	- Ak chcete zobraziť telefónne čísla a iné informácie o polohe, vyberte položku  $\bigcirc$ .

## **Získavanie smerov k vašej aktuálnej polohe**

Ak potrebujete povedať inej osobe, ako sa dostane k vašej aktuálnej polohe, vaše zariadenie vám môže poskytnúť zoznam smerov.

- **1** Na mape vyberte vozidlo.
- **2** Vyberte položku > **Smer ku mne**.
- **3** Vyberte štartovaciu polohu.
- **4** Vyberte položku **Vybrať**.

### **Pridanie skratky**

Do ponuky Kam viesť? môžete pridať skratky. Skratka môže smerovať na miesto, kategóriu alebo na nástroj vyhľadávania.

Ponuka Kam viesť? môže obsahovať max. 36 ikon skratiek.

- **1** Vyberte **Kam viesť?** > **Pridať skratku**.
- **2** Vyberte položku.

#### **Odstránenie skratky**

- **1** Vyberte **Kam viesť?** > > **Odstrániť skratky**.
- **2** Vyberte skratku na odstránenie.
- **3** Potvrdenie vykonajte opätovným výberom skratky.
- **4** Vyberte možnosť **Hotovo**.

## **Uloženie polôh**

## **Uloženie polohy**

- **1** Vyhľadajte polohu (strana 15).
- **2** Vyberte polohu z výsledkov vyhľadávania.
- **3** Vyberte položku > **Uložiť**.
- **4** Zadajte názov a vyberte položku **Hotovo**.

#### **Uloženie aktuálnej polohy**

- **1** Na mape vyberte ikonu vozidla.
- **2** Vyberte položku **Uložiť**.
- **3** Zadajte názov a vyberte **Hotovo**.
- **4** Vyberte **OK**.

## **Upravenie uloženej polohy**

- **1** Vyberte **Kam viesť?** > **Uložené**.
- **2** V prípade potreby vyberte kategóriu.
- **3** Vyberte polohu.
- **4** Vyberte ikonu **D**.
- **5** Vyberte položku = > Upraviť.
- **6** Vyberte možnosť:
	- Vyberte **Názov**.
	- Vyberte **Telefónne číslo**.
	- Ak chcete k uloženej polohe priradiť kategórie, vyberte položku **Kategórie**.
	- Ak chcete zmeniť symbol používaný na označenie uloženej polohy na mape, vyberte položku **Zmena mapového symbolu**.
- **7** Upravte informácie.

**8** Vyberte možnosť **Hotovo**.

## **Priradenie kategórií k uloženej polohe**

Na organizovanie svojich uložených polôh môžete pridať vlastné kategórie.

**POZNÁMKA:** kategórie sa v ponuke uložených polôh zobrazia, keď uložíte najmenej 12 polôh.

- **1** Vyberte **Kam viesť?** > **Uložené**.
- **2** Vyberte polohu.
- Vyberte ikonu **3**.
- **4** Vyberte položky > **Upraviť** > **Kategórie**.
- **5** Zadajte jeden alebo viac názvov kategórií a oddeľte ich čiarkami.
- **6** V prípade potreby vyberte navrhovanú kategóriu.
- **7** Vyberte možnosť **Hotovo**.

## **Odstránenie uloženej polohy**

**POZNÁMKA:** odstránené polohy sa nedajú obnoviť.

- **1** Vyberte **Kam viesť?** > **Uložené**.
- **2** Vyberte > **Vymazať uložené miesta**.
- **3** Označte začiarkávacie políčko vedľa položiek, ktoré chcete odstrániť a vyberte **Vymazať**.

## **Nasledovanie cesty**

## **Cesty**

Trasa je cesta z aktuálnej polohy do jedného alebo viacerých cieľových miest.

- Zariadenie vypočíta odporúčanú trasu do cieľového miesta podľa preferencií, ktoré nastavíte, vrátane režimu výpočtu trasy (strana 29) a obmedzení (strana 29).
- Zariadenie sa môže taktiež automaticky vyhnúť cestám, ktoré nevyhovujú aktívnemu profilu vozidla.
- Navigáciu do cieľového miesta môžete rýchlo spustiť použitím odporúčanej trasy alebo výberom alternatívnej trasy (strana 24).
- Ak sa na trase nachádzajú konkrétne cesty, ktoré chcete použiť alebo ktorým sa chcete vyhnúť, môžete trasu prispôsobiť (strana 28).
- Do trasy môžete pridať viacero cieľových miest (strana 27).

## **Spustenie cesty**

**1** Vyberte položku **Kam viesť?** a vyhľadajte polohu (strana 11).

- **2** Vyberte polohu.
- **3** Vyberte možnosť:
	- Ak chcete spustiť navigáciu použitím odporúčanej trasy, vyberte položku **Choď!**.
	- Ak chcete vybrať alternatívnu trasu, vyberte ikonu  $\forall$  a vyberte trasu.
		- Alternatívne trasy sú zobrazené v pravej časti mapy.
	- Ak chcete upraviť dráhu trasy, vyberte položku > **Upraviť trasu** a pridajte do trasy tvarovacie body (strana 28).

Zariadenie vypočíta trasu do cieľového miesta a naviguje vás pomocou hlasových výziev a informácií na mape (strana 25). Na niekoľko sekúnd sa na okraji mapy zobrazí náhľad hlavných ciest na trase.

Ak potrebujete zastaviť na ďalších cieľových miestach, môžete tieto polohy pridať do svojej trasy (strana 27).

#### **Spustenie trasy pomocou mapy**

Trasu môžete spustiť výberom polohy na mape.

- **1** Vyberte položku **Zobraziť mapu**.
- **2** Ak chcete zobraziť oblasť pre vyhľadávanie, potiahnite mapu a priblížte ju.

**3** V prípade potreby vyberte položku **Q** a použite možnosť filtrovania zobrazených bodov záujmu podľa kategórie.

Na mape sa zobrazia značky polohy (**W** alebo modrá bodka).

- **4** Vyberte možnosť:
	- Vyberte značku polohy.
	- Vyberte bod, napríklad ulicu, križovatku alebo adresu.
- **5** Vyberte **Choď!**.

#### **Cesta domov**

Pri prvom spustení cesty domov vás zariadenie vyzve, aby ste zadali domovskú polohu.

- **1** Vyberte položky **Kam viesť?** > **Naviguj Domov**.
- **2** V prípade potreby zadajte domovskú polohu.

## *Upravenie domovskej polohy*

- **1** Vyberte položku **Kam viesť?** > > **Nastaviť dom. polohu**.
- **2** Zadajte domovskú polohu.

## **Trasa na mape**

Počas jazdy vás zariadenie naviguje k cieľovému miestu pomocou hlasových výziev a informácií na mape. Pokyny týkajúce sa ďalšej odbočky, výjazdu alebo iné kroky sa zobrazia v hornej časti mapy.

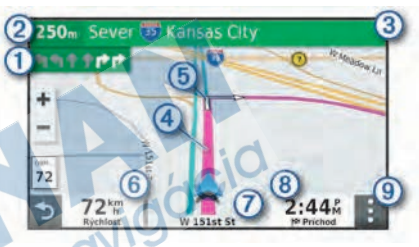

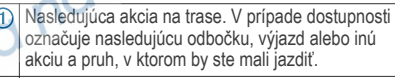

Vzdialenosť k ďalšej akcii.

- Názov ulice alebo výjazd spojené s ďalšou akciou. ൫
- Trasa označená na mape. 4
- Nasledujúca akcia na trase. Šípky na mape (5) označujú polohu najbližších akcií.
- Rýchlosť vozidla.

Názov cesty, po ktorej práve cestujete.

- Odhadovaný čas príjazdu.
	- **TIP:** dotknutím sa tohto poľa môžete zmeniť v ňom zobrazené informácie (strana 37).
- Nástroje mapy. Nájdete tu nástroje, pomocou ktorých môžete zobraziť ďalšie informácie o trase a okolí.

#### **Aktívny asistent jazdných pruhov**

Keď sa priblížite k niektorým odbočkám, výjazdom alebo mimoúrovňovým križovatkám na ceste, vedľa mapy sa zobrazí podrobná simulácia cesty, ak je k dispozícii. Farebná čiara ① označuje správny jazdný pruh na odbočenie.

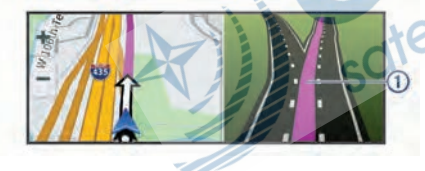

#### **Zobrazenie odbočiek a smerov**

Počas navigácie po trase môžete zobraziť blížiace sa odbočky, zmeny jazdných pruhov alebo ďalšie smery na vašej trase.

- **1** Na mape vyberte požadovanú možnosť:
	- Ak chcete počas navigácie zobraziť blížiace sa odbočky a smery, vyberte položku  $\cdot$  > **Odbočky**.
		- Nástroj mapy zobrazí vedľa mapy najbližšie štyri odbočky alebo smery. Zoznam sa automaticky aktualizuje počas navigácie po trase.
	- Ak chcete zobraziť kompletný zoznam odbočiek a smerov pre celú trasu, vyberte textovú lištu v hornej časti mapy.
	- **2** Vyberte odbočku alebo smer (voliteľné).

Zobrazia sa podrobné informácie. V prípade dostupnosti sa ku križovatkám na hlavných cestách môže zobraziť obrázok križovatky.

#### **Zobrazenie celej cesty na mape**

- **1** Počas navigovania po ceste vyberte ľubovoľné miesto na mape.
- **2** Vyberte položku .
## **Príchod do cieľa**

Keď sa priblížite k cieľu, zariadenie vám poskytne informácie, pomocou ktorých dôjdete až na koniec svojej cesty.

- Ikona se označuje polohu vášho cieľa na mape a hlasový pokyn oznámi, že sa približujete k svojmu cieľu.
- Keď sa priblížite k určitým cieľom, zariadenie vás automaticky vyzve, aby ste vyhľadali parkovisko. Výberom možnosti Áno môžete vyhľadať parkoviská v blízkosti (strana 27).
- Keď zastanete v cieli, zariadenie automaticky ukončí cestu. Ak zariadenie nezistí príchod do cieľa automaticky, môžete cestu ukončiť výberom položky Stop.

#### **Parkovisko v blízkosti cieľa**

Zariadenie vám môže pomôcť vyhľadať parkovacie miesto v blízkosti vášho cieľa. Keď sa priblížite k určitým cieľom, zariadenie vás automaticky vyzve, aby ste vyhľadali parkovisko.

- **1** Vyberte možnosť:
	- Po výzve na zariadení výberom položky **Áno** vyhľadáte parkovisko v blízkosti.
- Ak sa na zariadení nezobrazí výzva, vyberte položky **Kam viesť?** > **Kategórie** > **Parkovisko** a potom  $\blacklozenge$  > Cieľa.
- **2** Vyberte možnosť **Filtrovať parkoviská** a potom jednu alebo viac kategórií na filtrovanie parkovísk podľa dostupnosti, typu, ceny alebo spôsobu platby (nepovinné).

**POZNÁMKA:** podrobné informácie o parkovaní nie sú k dispozícii vo všetkých oblastiach alebo pre všetky parkoviská.

**3** Vyberte parkovisko a položky **Choď!** > **Pridať ako ďalšiu zastávku**.

Zariadenie vás bude navigovať k parkovisku.

# **Zmena aktívnej cesty**

## **Pridanie polohy do vašej trasy**

Pred pridaním polohy do trasy musíte spustiť navigáciu trasy (strana 24).

Polohy môžete pridať do stredu alebo na koniec svojej trasy. Do trasy môžete pridať napríklad čerpaciu stanicu ako ďalšie cieľové miesto.

**TIP:** ak si chcete vytvoriť komplexné trasy s viacerými cieľovými miestami alebo plánovanými zastávkami,

trasu môžete naplánovať, upraviť a uložiť pomocou plánovača trasy (strana 52).

- **1** Na mape vyberte položku > **Kam viesť?**.
- **2** Vyhľadajte polohu (strana 11).
- **3** Vyberte polohu.
- **4** Vyberte možnosť **Choď!**.
- **5** Vyberte možnosť:
	- Ak chcete do trasy pridať polohu ako ďalšie cieľové miesto, vyberte položku **Pridať ako ďalšiu zastávku**.
	- Ak chcete pridať polohu na koniec trasy, vyberte položku **Pridať ako poslednú zastávku**.
	- Ak chcete pridať polohu a upraviť poradie cieľových miest na trase, vyberte položku **Pridať k aktívnej trase**.

Zariadenie prepočíta trasu, zahrnie do nej pridané polohy a navedie vás k cieľovým miestam v príslušnom poradí.

## **Tvarovanie trasy**

Pred tvarovaním trasy musíte spustiť trasu (strana 24).

Trasu môžete tvarovať manuálne a zmeniť jej dráhu. Takto môžete nasmerovať trasu na určité cesty alebo prechádzať cez určité oblasti bez pridania cieľového miesta do trasy.

- **1** Dotknite sa ktoréhokoľvek miesta na mape.
- **2** Vyberte ikonu ~ .

Zariadenie sa prepne do režimu tvarovania trasy.

- **3** Vyberte polohu na mape. **TIP:** výberom ikony môžete mapu priblížiť a vybrať presnejšiu polohu. Zariadenie prepočíta trasu jazdy cez zvolené polohy.
	- **4** V prípade potreby vyberte možnosť:
	- Ak chcete do trasy pridať viac tvarovacích bodov, vyberte na mape ďalšie polohy.
	- Ak chcete odstrániť tvarovací bod, vyberte ikonu **m**
- **5** Keď dokončíte tvarovanie trasy, vyberte položku **Choď!**.

## **Použitie obchádzky**

Môžete použiť obchádzku určenej dĺžky na vašej ceste alebo obchádzku okolo stanovených ciest. Je to

užitočné, ak narazíte na stavebné oblasti, uzatvorené cesty alebo zlý stav vozovky.

- **1** Na mape vyberte položku > **Upraviť trasu**.
- **2** Vyberte možnosť:
	- Ak chcete počas trasy obísť určitý úsek, vyberte položku **Obchádzka úseku cesty**.
	- Ak chcete počas trasy použiť obchádzku po konkrétnej ceste, vyberte položku **Obchádzka po inej ceste**.

## **Zmena režimu výpočtu trasy**

- **1** Vyberte položky **Nastavenia** > **Navigácia** > **Režim výpočtu**.
- **2** Vyberte možnosť:
	- Položku **Rýchlejší čas** vyberte, ak chcete vypočítať trasy, ktoré sú rýchlejšie na jazdu, ale na vzdialenosť môžu byť dlhšie.
	- Výberom položky **Mimo cesty** vypočítate trasy od bodu k bodu (bez ohľadu na cesty).
	- Výberom položky **Kratšia vzdialenosť** vypočítate trasy, ktoré sú kratšie na vzdialenosť, ale jazda môže zabrať dlhší čas.

## **Zastavenie cesty**

Na mape vyberte položku > **Stop**.

# **Ako používať navrhované cesty**

Skôr než budete môcť túto funkciu používať, musíte uložiť aspoň jednu polohu a zapnúť funkciu histórie jázd (strana 59).

Pomocou funkcie myTrends™ vaše zariadenie predpovedá váš cieľ na základe vašej histórie jázd, dňa v týždni a času v rámci dňa. Po tom, ako niekoľkokrát prídete na uloženú polohu, sa táto poloha môže zobraziť v navigačnej lište na mape spolu s odhadovaným časom jazdy a dopravnými informáciami.

Výberom navigačnej lišty zobrazíte navrhovanú cestu do danej polohy.

#### **Vyhnutie sa zdržaniam, mýtu a oblastiam Vyhnutie sa dopravným zdržaniam na trase**

Ak sa chcete vyhnúť dopravným zdržaniam, musíte prijímať informácie o cestnej premávke (strana 46). Predvolene zariadenie automaticky optimalizuje vašu trasu tak, aby ste sa vyhli dopravným zdržaniam. Ak ste v nastaveniach cestnej premávky túto možnosť

vypli (strana 58), dopravné zdržania môžete zobraziť a obísť manuálne.

- Počas navigácie po trase vyberte položku  $\frac{1}{2}$  > **Cestná premávka**.
- **2** Ak je to možné, vyberte položku **Altern. tr.**.
- **3** Vyberte možnosť **Choď!**.

## **Vyhýbanie sa cestám s mýtom**

Zariadenie sa dokáže vyhnúť úsekom s obmedzeniami, ako sú cesty s mýtom, mosty s mýtom alebo dopravné zápchy. Ak nie sú dostupné žiadne alternatívne trasy, zariadenie vytvorí trasu aj so spoplatneným úsekom.

- **1** Vyberte položky **Nastavenia** > **Navigácia**.
- **2** Vyberte možnosť:

**POZNÁMKA:** ponuka sa mení v závislosti od oblasti a mapových údajov vo vašom zariadení.

- Vyberte položku **Cesty s mýtom**.
- Vyberte položky **Mýto** > **Cesty s mýtom**.
- **3** Vyberte možnosť:
	- Ak chcete aby sa vás zariadenie opýtalo pred každou cestou cez spoplatnený úsek, vyberte položku **Vždy sa pýtať**.
- Ak sa chcete vždy vyhnúť spoplatneným úsekom, vyberte položku **Vyhnúť sa**.
- Ak chcete vždy povoliť prechod cez spoplatnené úseky, vyberte položku **Povoliť**.
- **4** Vyberte položku **Uložiť**.

# **Vyhnutie sa potrebe nákupu diaľničnej nálepky**

Ak údaje mapy vo vašom zariadení obsahujú podrobné informácie o diaľničných nálepkách, v jednotlivých krajinách sa môžete vyhnúť cestám s povinnou diaľničnou nálepkou alebo tieto cesty povoliť.

**POZNÁMKA:** táto funkcia nie je dostupná vo všetkých oblastiach.

- **1** Vyberte položky **Nastavenia** > **Navigácia** > **Mýto** > **Diaľničné nálepky**.
- **2** Vyberte krajinu.
- **3** Vyberte možnosť:
	- Ak chcete, aby zariadenie zobrazilo žiadosť o povolenie pred každou cestou cez spoplatnený úsek, vyberte položku **Vždy sa pýtať**.
- Ak sa chcete vždy vyhýbať cestám s povinnými diaľničnými nálepkami, vyberte možnosť **Vyhnúť sa**.
- Ak chcete, aby boli cesty s povinnými diaľničnými nálepkami vždy povolené, vyberte možnosť **Povoliť**.
- **4** Vyberte položku **Uložiť**.

## **Vyhýbanie sa úsekom ciest**

- **1** Vyberte položky **Nastavenia** > **Navigácia** > **Obmedzenia**.
- **2** Vyberte úseky ciest, ktorým sa chcete na svojej trase vyhnúť, a vyberte položku **OK**.

## **Vyhnutie sa nízkoemisným zónam**

Vaše zariadenie sa dokáže vyhnúť oblastiam s ekologickými alebo emisnými obmedzeniami, ktoré by sa mohli vzťahovať na vaše vozidlo. Táto možnosť sa vzťahuje na typ vozidla v aktívnom profile vozidla.

- **1** Vyberte položky **Nastavenia** > **Navigácia** > **Nízkoemisné zóny**.
- **2** Vyberte možnosť:
	- Ak chcete, aby sa vás zariadenie opýtalo pred každou trasou cez nízkoemisnú zónu, vyberte položku **Vždy sa pýtať**.
- Ak sa chcete nízkoemisným zónam zakaždým vyhnúť, vyberte položku **Vyhnúť sa**.
- Ak chcete vždy povoliť prechod cez nízkoemisné zóny, vyberte položku **Povoliť**.
- **3** Vyberte položku **Uložiť**.

## **Vlastné obmedzenia**

Vlastné obmedzenia vám umožňujú vybrať konkrétne oblasti alebo časti cesty, ktorým sa chcete vyhnúť. Pri výpočte trasy sa zariadenie vyhne týmto oblastiam alebo cestám s výnimkou prípadov, keď nie je dostupná žiadna iná primeraná trasa.

## *Vyhýbanie sa ceste*

- **1** Vyberte položky **Nastavenia** > **Navigácia** > **Vlastné obmedzenia**.
- **2** V prípade potreby vyberte možnosť **Pridať miesto vyhnutia sa**.
- **3** Vyberte **Pridať cestu vyhnutia sa**.
- **4** Vyberte počiatočný bod časti cesty, ktorej sa chcete vyhnúť, a vyberte **Ďalej**.
- **5** Vyberte koncový bod časti cesty a vyberte **Ďalej**.
- **6** Vyberte možnosť **Hotovo**.

#### *Vyhýbanie sa oblasti*

- **1** Vyberte položky **Nastavenia** > **Navigácia** > **Vlastné obmedzenia**.
- **2** V prípade potreby vyberte možnosť **Pridať miesto vyhnutia sa**.
- **3** Vyberte **Pridať oblasť vyhnutia sa**.
- **4** Vyberte ľavý horný roh oblasti, ktorej sa chcete vyhnúť, a vyberte **Ďalej**.
- **5** Vyberte pravý dolný roh oblasti, ktorej sa chcete vyhnúť, a vyberte **Ďalej**. Zvolená oblasť bude na mape vytieňovaná.
- **6** Vyberte možnosť **Hotovo**.

### *Vypnutie vlastných obmedzení*

Vlastné obmedzenie môžete zakázať bez toho, aby ste ho odstránili.

- **1** Vyberte položky **Nastavenia** > **Navigácia** > **Vlastné obmedzenia**.
- **2** Vyberte obmedzenie.
- **3** Vyberte  $\equiv$  > Vypnúť

#### *Vymazanie vlastných obmedzení*

**1** Vyberte položky **Nastavenia** > **Navigácia** > **Vlastné obmedzenia**.

- **2** Vyberte možnosť:
	- Ak chcete odstrániť všetky vlastné obmedzenia, vyberte  $\overline{\mathbf{m}}$ .
	- Ak chcete odstrániť jedno vlastné obmedzenie, vyberte ho a zvoľte $\equiv$ > **Vymazať**.

# **Navigovanie mimo cesty pre vozidlá**

Ak počas navigácie nesledujete cesty, môžete použiť režim mimo cesty.

- **1** Vyberte položky **Nastavenia** > **Navigácia**.
- **2** Vyberte položky **Režim výpočtu** > **Mimo cesty** > **Uložiť**.

Nasledujúca trasa sa vypočíta ako priama čiara do danej polohy.

# **Používanie mapy**

Mapu môžete použiť na navigáciu trasy (strana 25) alebo zobrazenie mapy svojho okolia v prípade, že nie je aktívna žiadna trasa.

- **1** Vyberte položku **Zobraziť mapu**.
- **2** Dotknite sa ktoréhokoľvek miesta na mape.
- **3** Vyberte možnosť:
	- Potiahnutím mapy sa posúvajte vľavo, vpravo, nahor alebo nadol.
	- Pre priblíženie alebo oddialenie vyberte  $po$ ložku  $\blacksquare$  alebo  $\blacksquare$
	- Ak chcete prepnúť medzi zobrazením so severom na hornej strane a 3D zobrazeniami, vyberte položku **A**.
	- Ak chcete zobrazené body záujmu filtrovať podľa kategórie, vyberte položku Q.
	- Ak chcete spustiť trasu, zvoľte polohu na mape a vyberte položku **Choď!** (strana 24).

### **Nástroje mapy**

Nástroje mapy poskytujú rýchly prístup k informáciám a funkciám zariadenia počas zobrazenia mapy. Keď zapnete nástroj mapy, zobrazí sa v paneli na okraji mapy.

**Stop**: zastaví navádzanie po aktívnej trase.

**Upraviť trasu**: umožňuje použiť obchádzku alebo preskočiť polohy na trase (strana 27).

**Stíšiť**: slúži na stíšenie hlavnej hlasitosti.

**Mestá pred vami**: zobrazuje najbližšie mestá a služby pozdĺž aktívnej trasy alebo diaľnice (strana 35).

**Pred vami**: zobrazí nasledujúce polohy na trase alebo na ceste, po ktorej práve cestujete (strana 34).

Nadmorská výška: zobrazuje zmeny nadmorskej výšky natrase.

**Cestná premávka**: zobrazí dopravné podmienky na

vašej trase alebo vo vašej oblasti (strana 36). Táto funkcia nie je dostupná vo všetkých oblastiach alebo pre všetky modely zariadení.

- **Údaje o trase**: zobrazí prispôsobiteľné údaje o trase, ako napr. rýchlosť alebo najazdené kilometre (strana 35).
- **Odbočky**: zobrazí zoznam blížiacich sa odbočiek na trase (strana 26).
- **Telefón**: zobrazí zoznam posledných telefonických hovorov uskutočnených z pripojeného telefónu a zobrazí možnosti počas hovoru, keď je telefón aktívny (strana 44).
- **Počasie**: zobrazí poveternostné podmienky vo vašej oblasti.
- **photoLive**: zobrazí dopravné kamery v reálnom čase z vašej predplatenej služby photoLive (strana 54).

**Nahlásiť** bezpečnostú **kameru**: umožňuje vám nahlásiť kameru sledujúcu dodržiavanie rýchlosti a rešpektovanie semaforov. Tento nástroj je k dispozícii len v prípade, že máte v zariadení údaje o kamerách sledujúcich dodržiavanie rýchlosti a rešpektovanie semaforov a máte aktívne pripojenie k aplikácii Garmin Drive (strana 38).

#### **Break Planner**: zobrazuje pripomenutia prestávok

a navrhované zastávky.

## **Zobrazenie nástroja mapy**

- Na mape vyberte položku :
- **2** Vyberte nástroj mapy.

Nástroj mapy sa zobrazí v paneli na okraji mapy.

**3** Po skončení používania nástroja mapy vyberte ikonu $\mathbf x$ .

## **Pred vami**

Nástroj Pred vami poskytuje informácie o blížiacich sa polohách na trase alebo ceste, po ktorej práve cestujete. Môžete zobraziť nadchádzajúce body záujmu podľa kategórie, napríklad reštaurácie, čerpacie stanice alebo odpočívadlá.

V nástroji Pred vami môžete nastaviť, ktoré tri kategórie sa budú zobrazovať.

#### **Zobrazenie nadchádzajúcich polôh**

**1** Na mape vyberte položku > **Pred vami**.

Kým cestujete, nástroj mapy bude zobrazovať nasledujúcu lokalitu pozdĺž cesty alebo trasy vo všetkých troch kategóriách. Ak necestujete, nástroj mapy bude zobrazovať názvy troch kategórií.

- **2** Vyberte možnosť:
	- Ak nástroj mapy zobrazuje kategórie, vyberte kategóriu na zobrazenie zoznamu miest v tejto kategórii, ktoré sa nachádzajú v blízkosti.
	- Ak nástroj mapy zobrazuje nadchádzajúce miesta, vyberte miesto, aby sa zobrazili podrobnosti alebo sa spustila trasa na toto miesto.

#### **Prispôsobenie kategórií v rámci funkcie Pred vami**

Kategórie polôh, ktoré sa zobrazujú v nástroji Pred vami, môžete zmeniť.

- **1** Na mape vyberte položku > **Pred vami**.
- **2** Vyberte kategóriu.
- **3** Vyberte ikonu .
- **4** Vyberte možnosť:
	- Ak chcete kategóriu presunúť v rámci zoznamu vyššie alebo nižšie, vyberte šípku vedľa názvu kategórie a potiahnite ju.
	- Ak chcete zmeniť kategóriu, vyberte ju.
	- Ak chcete vytvoriť vlastnú kategóriu, vyberte kategóriu, vyberte položku **Vlastné vyhľadávanie** a zadajte názov podniku alebo kategórie.

**5** Vyberte položku **Uložiť**.

## **Nástroj Mestá pred vami**

Keď cestujete po diaľnici alebo sa navigujete po trase, ktorá obsahuje diaľnicu, nástroj Cities Ahead prináša informácie o nadchádzajúcich mestách pozdĺž diaľnice. Pre každé mesto zobrazuje nástroj mapy vzdialenosť k výjazdu z diaľnice a dostupným službám. Podobné informácie sú uvedené na cestných označeniach na diaľniciach.

#### **Zobrazenie nadchádzajúcich miest a služieb pri výjazdoch**

**1** Na mape vyberte položku > **Mestá pred vami**.

Keď cestujete po diaľnici alebo aktívnej trase, nástroj mapy bude zobrazovať informácie o nadchádzajúcich mestách a východoch.

**2** Vyberte mesto.

Zariadenie zobrazuje zoznam bodov záujmu, ktoré sa nachádzajú pri výjazde blízko zvoleného mesta, ako sú čerpacie stanice, ubytovanie alebo reštaurácie.

**3** Vyberte polohu a následne začnite navigovať výberom položky **Choď!**.

## **Informácie o trase**

#### **Zobrazenie údajov o trase na mape**

Aby bolo možné zobraziť na mape údaje o trase, musíte pridať nástroj do ponuky nástrojov mapy.

Na mape vyberte položku > **Údaje o trase**.

#### *Zobrazenie prispôsobiteľných informácií o trase na mape*

Nástroj mapy Údaje o trase môžete použiť na zobrazenie prispôsobiteľných informácií o trase na mape.

- **1** Na mape vyberte položku > **Údaje o trase**.
- **2** Vyberte možnosť:

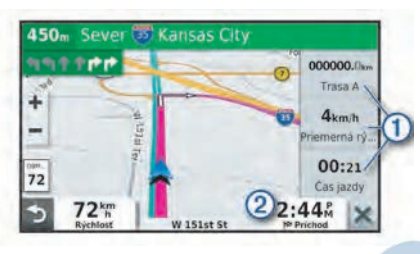

- Vyberte dátové pole v nástroji údajov o trase a potom vyberte informácie, ktoré sa majú zobraziť v poli.
- Vyberte prispôsobiteľné dátové pole mapy 2 a potom vyberte informácie, ktoré sa majú zobraziť v poli.

#### **Zobrazenie stránky s informáciami o trase**

Stránka s informáciami o trase zobrazuje vašu rýchlosť a poskytuje štatistiky o vašej trase.

Na mape vyberte položku **Rýchlosť**.

#### **Zobrazenie záznamu jázd**

Vaše zariadenie si ukladá záznam jázd, ktorý znázorňuje záznam prejdenej trasy.

- **1** Vyberte položky **Nastavenia** > **Mapa a vozidlo** > **Vrstvy mapy**.
- **2** Označte začiarkavacie políčko **Záznam trás**.

#### **Vynulovanie informácií o trase**

- **1** Na mape vyberte položku **Rýchlosť**.
- **2** Vyberte > **Vynulovať polia**.
- **3** Vyberte možnosť:
	- Keď sa nenavigujete po trase, výberom **Vybrať všetko** vynulujte všetky dátové polia na prvej stránke okrem tachometra.
	- Výberom **Vynulovať údaje o trase** vynulujte informácie na trasovom počítači.
	- Výberom **Vynulovať max. rýchlosť** vynulujte maximálnu rýchlosť.
	- Výberom **Vynulovať trasu B** vynulujte počítadlo kilometrov.

#### **Zobrazenie nadchádzajúcej dopravnej situácie**

Ak chcete používať túto funkciu, zariadenie musí prijímať informácie o cestnej premávke (strana 45).

Môžete zobraziť najbližšie dopravné udalosti pozdĺž vašej trasy alebo cesty, po ktorej cestujete.

Počas navigácie po trase vyberte položku  $\frac{1}{2}$  > **Cestná premávka**.

Najbližšia nadchádzajúca dopravná nehoda sa zobrazí v paneli na pravej strane mapy.

**2** Výberom dopravnej nehody zobrazíte ďalšie podrobnosti.

### **Zobrazenie cestnej premávky na mape**

Dopravná mapa zobrazuje farebne označenú cestnú premávku a zdržania na okolitých cestách.

- **1** V hlavnej ponuke vyberte položky **Aplikácie** > **Cestná premávka**.
- **2** V prípade potreby výberom položky  $\equiv$  > **Legenda** zobrazte legendu dopravnej mapy.

## **Vyhľadávanie dopravných nehôd**

- **1** V hlavnej ponuke vyberte položky **Aplikácie** > **Cestná premávka**.
- **2** Vyberte položku > **Dopravné udalosti**.
- **3** Vyberte položku zo zoznamu.
- **4** Ak sa vyskytuje viacero nehôd, pomocou šípok zobrazte ďalšie nehody.

# **Prispôsobenie mapy**

#### **Prispôsobenie vrstiev mapy**

Môžete prispôsobiť, ktoré údaje sa budú zobrazovať na mape, ako sú ikony pre body záujmu a podmienky na ceste.

- **1** Vyberte položky **Nastavenia** > **Mapa a vozidlo** > **Vrstvy mapy**.
- **2** Začiarknite políčka vedľa jednotlivých vrstiev, ktoré chcete zobraziť na mape.

## **Ako zmeniť údajové pole mapy**

- **1** Na mape vyberte dátové pole. **POZNÁMKA:** nemôžete prispôsobiť Rýchlosť.
- **2** Vyberte typ údajov pre zobrazenie.

## **Zmena perspektívy mapy**

- **1** Vyberte položku **Nastavenia** > **Mapa a vozidlo** > **Zobrazenie mapy jazdy**.
- **2** Vyberte možnosť:
	- Výberom položky **Trasa hore** zobrazíte mapu v dvoch rozmeroch (2-D) s vaším smerom jazdy na hornej strane.
	- Výberom položky **Sever hore** zobrazíte mapu v režime 2-D so severom na hornej strane.

• Výberom položky **3-D** zobrazíte mapu jazdy v troch rozmeroch.

# **Služby v reálnom čase, premávka a funkcie smartfónu**

Aplikácia Garmin Drive umožňuje vášmu zariadeniu prijímať smart upozornenia a najaktuálnejšie informácie, napr. aktuálne dopravné informácie a informácie o počasí.

- **Aktuálne dopravné informácie**: odosiela do vášho zariadenia aktuálne dopravné informácie, napríklad informácie o dopravných udalostiach a zdržaniach, miestach stavebných prác a uzávierkach ciest (strana 45).
- **Informácie o počasí**: slúži na odosielanie aktuálnych informácií a výstrah o počasí a stave ciest do vášho zariadenia (strana 50).
- Smart **Upozornenia**: zobrazí upozornenia a správy telefónu na zariadení. Táto funkcia nie je dostupná pre všetky jazyky.
- **Hlasité volanie**: umožňuje uskutočňovať a prijímať telefonické hovory prostredníctvom vášho zariadenia a použiť zariadenie ako telefón

s hlasitým odposluchom na volania bez použitia rúk. Ak vybraný jazyk podporuje funkciu hlasových príkazov, telefónne hovory môžete uskutočňovať pomocou hlasových príkazov.

**Odoslať údaje o polohe do zariadenia**: umožňuje odoslať polohy zo smartfónu do navigačného zariadenia.

**Check in pomocou aplikácie Foursquare**: umožňuje zverejniť vašu prítomnosť v polohách Foursquare pomocou navigačného zariadenia (strana 18).

# **Spárovanie so smartfónom**

Svoje zariadenie Garmin môžete spárovať so svojím smartfónom a aplikáciou Garmin Drive, čím aktivujete ďalšie funkcie a získate prístup k najaktuálnejším informáciám (strana 38) .

- **1** V smartfóne si z obchodu App Store nainštalujte aplikáciu Garmin Drive.
- **2** Zapnite zariadenie Garmin a umiestnite ho do vzdialenosti najviac 3 m (10 stôp) od vášho smartfónu.
- **3** V telefóne otvorte aplikáciu Garmin Drive.

**4** Riaďte sa pokynmi na prihlásenie sa k účtu Garmin a dokončite proces párovania a nastavenia.

Zobrazí sa hlavný panel aplikácie. Po spárovaní sa zariadenia automaticky pripoja, keď ich zapnete alebo keď sa budú nachádzať v dosahu.

## **Deaktivácia Bluetooth funkcií (Android™)**

Predvolene sú po spárovaní telefónu všetky kompatibilné funkcie pripojenia Bluetooth zapnuté. Môžete vypnúť konkrétne funkcie Bluetooth a zostať pripojení a používať ostatné funkcie.

- **1** Vyberte položky **Nastavenia** > **Bezdrôtové siete**.
- **2** Vyberte názov telefónu.
- **3** Vyberte možnosť:
	- Ak chcete vypnúť hlasité volanie, zrušte začiarknutie políčka **Telefonické hovory**.
	- Ak chcete vypnúť údaje a upozornenia smartfónu Garmin Drive, zrušte začiarknutie políčka **Garmin Drive**.

#### *Zobrazenie alebo skrytie upozornení aplikácií (Android)*

Pomocou aplikácie Garmin Drive môžete prispôsobiť, ktoré typy upozornení smartfónu sa budú zobrazovať v zariadení Garmin.

- **1** V telefóne otvorte aplikáciu Garmin Drive.
- **2** Vyberte položku > **Smart Notifications** (Smart upozornenia).

Zobrazí sa zoznam aplikácií v smartfóne.

**3** Prepínačom vedľa aplikácie môžete zapnúť alebo vypnúť upozornenia príslušnej aplikácie.

# **Deaktivácia Bluetooth funkcií (iPhone® )**

Predvolene sú po spárovaní telefónu všetky kompatibilné funkcie pripojenia Bluetooth zapnuté. Môžete vypnúť konkrétne funkcie Bluetooth a zostať pripojení a používať ostatné funkcie.

- **1** Vyberte položky **Nastavenia** > **Bezdrôtové siete**.
- **2** Vyberte možnosť:
	- Ak chcete vypnúť hlasité volanie, zvoľte názov telefónu a zrušte začiarknutie políčka **Telefonické hovory**.

**TIP:** vedľa názvu telefónu, ktorý používate na hlasité volanie, sa zobrazí farebná ikona ...

• Ak chcete vypnúť dáta aplikácie a upozornenia smartfónu pre Garmin Drive, zvoľte možnosť **Služby pre smartfóny** a zrušte začiarknutie políčka **Služby pre smartfóny**.

**TIP:** keď sú služby aktívne, ikony d<sup>}</sup> a <mark>h</mark> sa zobrazujú farebne.

#### *Zobrazenie alebo skrytie kategórií upozornení (iPhone)*

Upozornenia zobrazené v zariadení môžete filtrovať tak, že zobrazíte alebo skryjete určité kategórie.

- **1** Vyberte položky **Nastavenia** > **Bezdrôtové siete**.
- **2** Vyberte možnosť **Služby pre smartfóny**. **TIP:** keď sú služby aktívne, ikony **z** a se zobrazujú farebne.
- **3** Vyberte položku **Upozornenia Smart**.
- 4 Označte začiarkavacie políčko vedľa každého upozornenia, ktoré sa má zobrazovať.

## **Bluetooth** i**kony stavu**

Ikony stavu sa zobrazujú v nastaveniach pripojenia Bluetooth vedľa jednotlivých spárovaných zariadení. Vyberte položky **Nastavenia** > **Bezdrôtové siete**.

- Sivá ikona znamená, že je funkcia daného zariadenia vypnutá alebo odpojená.
- Farebná ikona znamená, že je funkcia daného zariadenia pripojená a aktívna.

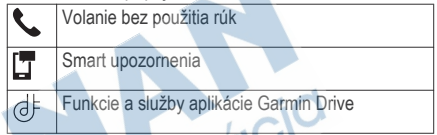

#### **Smart** upozornenia

Keď je zariadenie Garmin pripojené k aplikácii Garmin Drive, môžete na ňom zobrazovať upozornenia zo smartfónu, napríklad textové správy, prichádzajúce hovory a stretnutia v kalendári.

**POZNÁMKA:** prijatie upozornení na navigačnom zariadení po jeho pripojení k aplikácii Garmin Drive môže trvať niekoľko minút. Keď budú upozornenia Smart pripojené a aktívne, v nastaveniach pripojenia Bluetooth sa zobrazí farebná ikona  $\Box$  (strana 40).

#### **Prijímanie upozornení**

## **VAROVANIE**

Počas jazdy upozornenia nečítajte a nereagujte na ne.

Ak chcete túto funkciu využívať, musíte zariadenie najprv pripojiť k podporovanému telefónu so spustenou aplikáciou Garmin Drive (strana 38).

V prípade väčšiny stránok sa na zariadení po prijatí upozornenia zo smartfónu zobrazí kontextové hlásenie. Ak sa vozidlo pohybuje, musíte potvrdiť, že ste spolujazdec a nie vodič, inak nebudete môcť upozornenia zobraziť.

**POZNÁMKA:** ak máte zapnuté zobrazenie mapy, upozornenia sa zobrazia v nástroji mapy.

• Ak chcete upozornenie ignorovať, vyberte položku **OK**.

Kontextové okno sa zatvorí, ale upozornenie zostane aj naďalej aktívne v telefóne.

- Ak chcete upozornenie zobraziť, vyberte položku **Zobraziť**.
- Ak si chcete upozornenie vypočuť, vyberte položky **Zobraziť** > **Prehrať**.

Zariadenie prečíta upozornenie pomocou technológie na čítanie textu. Táto funkcia nie je dostupná pre všetky jazyky.

• Ak chcete vykonať ďalšie kroky, napríklad vymazať upozornenie z telefónu, vyberte položku **Zobraziť** a vyberte požadovanú možnosť. **POZNÁMKA:** ďalšie kroky sú dostupné len pre niektoré typy upozornení a musí ich podporovať aplikácia, ktorá upozornenia vytvára.

#### *Prijímanie upozornení počas zobrazenia mapy*

#### **VAROVANIE**

Počas jazdy upozornenia nečítajte a nereagujte na ne.

Ak chcete túto funkciu využívať, musíte zariadenie najprv pripojiť k podporovanému telefónu so spustenou aplikáciou Garmin Drive (strana 38).

Počas zobrazenia mapy sa nové upozornenia zobrazia v nástroji mapy na okraji obrazovky. Ak sa vozidlo pohybuje, musíte potvrdiť, že ste spolujazdec a nie vodič, inak nebudete môcť upozornenia zobraziť.

- Ak chcete upozornenie ignorovať, vyberte ikonu alebo počkajte, kým kontextové okno zmizne. Kontextové okno sa zatvorí, ale upozornenie zostane aj naďalej aktívne v telefóne.
- Ak chcete upozornenie zobraziť, vyberte text upozornenia.

• Ak si chcete upozornenie vypočuť, vyberte položku **Prehrať**.

Zariadenie prečíta upozornenie pomocou technológie na čítanie textu. Táto funkcia nie je dostupná pre všetky jazyky.

- Ak si chcete upozornenie vypočuť pomocou hlasového príkazu, povedzte **Prehrať správu**. **POZNÁMKA:** táto možnosť je dostupná len v prípade, že vybraný jazyk podporuje funkciu hlasových príkazov a v nástroji mapy je zobrazená ikona **U**
- Ak chcete vykonať ďalšie kroky, napríklad vymazať upozornenie z telefónu, vyberte položku **Zobraziť** a vyberte požadovanú možnosť. **POZNÁMKA:** ďalšie kroky sú dostupné len pre niektoré typy upozornení a musí ich podporovať aplikácia, ktorá upozornenia vytvára.

#### **Zobrazenie zoznamu upozornení**

Môžete zobraziť zoznam všetkých aktívnych upozornení.

**1** Vyberte položky **Aplikácie** > **Smart** upozornenia.

Zobrazí sa zoznam upozornení. Neprečítané upozornenia sú čierne a prečítané upozornenia sú sivé.

- **2** Vyberte možnosť:
	- Ak chcete upozornenie zobraziť, vyberte popis upozornenia.
	- Ak si chcete upozornenie vypočuť, vyberte ikonu .

Zariadenie prečíta upozornenie pomocou technológie na čítanie textu. Táto funkcia nie je dostupná pre všetky jazyky.

### **Navigácia na adresu alebo do lokality prostredníctvom aplikácie Garmin Drive**

Aplikáciu Garmin Drive môžete používať na vyhľadávanie adries, obchodov alebo bodov záujmu a odosielať navigáciu k nim do vášho zariadenia Garmin.

- **1** V aplikácii Garmin Drive vyberte položku **Where To?**. (Kam viesť?)
- **2** Vyberte možnosť:
	- Ak chcete vyhľadať adresu v blízkosti, zadajte číslo domu a ulicu.
	- Ak chcete vyhľadať adresu v inom meste, zadajte číslo domu, názov ulice, mesto a štát.
- Ak chcete vyhľadať názov podniku, zadajte jeho celý názov alebo jeho časť.
- Ak chcete vyhľadať mesto, zadajte mesto a štát.

Pod poľom vyhľadávania sa budú pri písaní zobrazovať tipy.

- **3** Zvoľte navrhovaný výsledok vyhľadávania. Aplikácia zobrazí lokalitu na mape.
- **4** Voľbou **Go!** (CHOĎ!) spustíte navigáciu.

Zariadenie Garmin začne s navigáciou do zvolenej lokality a lokalita sa pridá k posledným bodom vyhľadávania v ponuke Where To?.

# **Volanie bez použitia rúk**

**POZNÁMKA:** hoci väčšina telefónov je podporovaná, nemožno zaručiť, že sa bude dať použiť konkrétny telefón. Pre váš telefón nemusia byť k dispozícii všetky funkcie.

Pomocou bezdrôtovej technológie Bluetooth sa môže vaše zariadenie pripojiť k mobilnému telefónu, aby sa z neho stalo zariadenie na telefonovanie bez potreby použitia rúk (strana 38). Po pripojení môžete prijímať a uskutočňovať hovory zo svojho zariadenia.

#### **Volanie**

#### *Vytáčanie čísla*

- **1** Vyberte položky **Aplikácie** > **Telefón** > **Vytočiť**.
- **2** Zadajte číslo.
- **3** Vyberte položku **Vytočiť**.

#### *Volanie kontaktu z telefónneho zoznamu*

Telefónny zoznam sa z telefónu načíta do zariadenia vždy, keď sa váš telefón spojí so zariadením. Môže niekoľko minút trvať, kým bude telefónny zoznam dostupný. Niektoré telefóny nepodporujú túto funkciu.

- **1** Vyberte položky **Aplikácie** > **Telefón** > **Telefónny zoznam**.
- **2** Vyberte kontakt.
- **3** Vyberte položku **Hovor**.

#### *Zavolanie na miesto*

- **1** Vyberte **Aplikácie** > **Telefón** > **Prehľadávať kategórie**.
- **2** Vyberte bod záujmu.
- **3** Vyberte položku **Hovor**.

#### **Prijímanie hovoru**

Keď prijímate hovory, vyberte položku **Odpovedať** alebo **Ignorovať**.

#### **Používanie histórie volaní**

História volaní sa z telefónu načíta do zariadenia vždy, keď sa váš telefón spojí so zariadením. Môže niekoľko minút trvať, kým bude história volaní dostupná. Niektoré telefóny nepodporujú túto funkciu.

- **1** Vyberte položky **Aplikácie** > **Telefón** > **História volaní**.
- **2** Vyberte kategóriu.

Zobrazí sa zoznam volaní, pričom najnovší hovor sa zobrazí ako prvý.

**3** Vyberte hovor.

### **Používanie možností počas hovoru**

Po prijatí hovoru sa zobrazia možnosti hovoru na mape. Niektoré možnosti nemusia byť kompatibilné s vaším telefónom.

**TIP:** ak stránku s možnosťami hovoru zavriete, môžete ju znova otvoriť výberom položky  $\hat{J}$  v hlavnej ponuke. Položku > **Telefón** môžete tiež vybrať na mape.

• Ak chcete nastaviť konferenčný hovor, vyberte položku **Pridať hovor**.

• Zvuk do vášho telefónu preneste výberom položky **Telefón**.

**TIP:** túto funkciu môžete použiť, ak chcete vypnúť pripojenie Bluetooth a nechať aktívny hovor alebo v prípade, ak potrebujete súkromie.

• Ak chcete použiť numerickú klávesnicu, vyberte položku **Klávesnica**.

**TIP:** túto funkciu môžete použiť, ak chcete použiť automatizované systémy, ako napríklad hlasovú poštu.

- Ak chcete stíšiť mikrofón, vyberte položku **Stíšiť**.
- Ak chcete zavesiť, vyberte položku **Zložiť**.

## **Uloženie domáceho telefónneho čísla**

**TIP:** po uložení domáceho telefónneho čísla môžete domáce telefónne číslo upraviť upravením položky "Domov" vo vašom zozname uložených polôh (strana 23).

- **1** Vyberte položky **Aplikácie** > **Telefón** > > **Nast. ako domáce číslo**.
- **2** Zadajte vaše telefónne číslo.
- **3** Vyberte možnosť **Hotovo**.

#### *Volanie domov*

Pred zavolaním domov musíte zadať telefónne číslo pre vašu domovskú polohu.

Vyberte položku **Aplikácie** > **Telefón** > **Volanie domov**.

## **Odpojenie zariadenia Bluetooth**

Zariadenie Bluetooth môžete dočasne odpojiť bez jeho odstránenia zo zoznamu spárovaných zariadení. Zariadenie Bluetooth sa bude môcť v budúcnosti pripojiť k vášmu zariadeniu Garmin automaticky.

- **1** Vyberte položky **Nastavenia** > **Bezdrôtové siete**.
- **2** Vyberte zariadenie, ktoré chcete odpojiť.
- **3** Zrušte označenie políčka vedľa názvu vášho spárovaného zariadenia.

## **Odstránenie spárovaného telefónu**

Odstránením spárovaného telefónu zabránite jeho automatickému pripájaniu k zariadeniu v budúcnosti.

- **1** Vyberte **Nastavenia** > **Bezdrôtové siete**.
- **2** Vyberte telefón a vyberte položku **Zrušiť párovanie zariadenia**.

# **Cestná premávka**

#### *OZNÁMENIE*

Spoločnosť Garmin nezodpovedá za presnosť ani aktuálnosť informácií o cestnej premávke.

Vaše zariadenie dokáže poskytovať informácie o cestnej premávke pred vami alebo na vašej ceste. Zariadenie môžete nastaviť tak, aby pri výpočte ciest volilo cesty bez hustej premávky alebo aby v prípade výrazného držania na aktívnej ceste vyhľadalo novú cestu do cieľa (strana 58). Na dopravnej mape si môžete prezerať dopravné zdržania vo svojej oblasti. Ak má zariadenie poskytovať dopravné informácie, musí prijímať dopravné údaje.

- Modely produktu s koncovým označením MT môžu prijímať dopravné údaje z oblasti signálu vysielaného bezdrôtovo pomocou vstavaného prijímača dopravných informácií a pribaleného napájacieho kábla do vozidla (strana 46).
- Všetky modely produktov môžu prijímať nespoplatnené dopravné údaje prostredníctvom aplikácie Garmin Drive (strana 46).

Dopravné informácie nie sú dostupné vo všetkých oblastiach. Informácie o oblastiach s pokrytím služby dopravných informácií nájdete na stránke garmin.com /traffic.

## **Prijímanie dopravných informácií prostredníctvom smartfónu**

Vaše zariadenie dokáže prijímať dopravné informácie bez potreby predplatného, stačí ho pripojiť k smartfónu so spustenou aplikáciou Garmin Drive.

- **1** Pripojte zariadenie k aplikácii Garmin Drive (strana 38).
- **2** V zariadení Garmin vyberte položku **Nastavenia** > **Cestná premávka** a skontrolujte, či je označené začiarkavacie políčko **Cestná premávka**.

#### **Prijímanie dopravných informácií prostredníctvom prijímača dopravných informácií**

### *OZNÁMENIE*

Vyhrievané čelné sklá (s vrstvou kovu) môžu znižovať výkon prijímača dopravných informácií.

Prijímač dopravných informácií môže prijímať dopravné informácie vysielané bezdrôtovo (ak sú k dispozícii). Zariadenie musí byť pripojené k napájaniu vo vozidle pomocou napájacieho kábla kompatibilného s dopravou, aby mohlo bezdrôtovo prijímať dopravné informácie. Niektoré modely

produktu sa dodávajú s dopravným prijímačom (strana 45). .

Dopravné informácie nie sú dostupné vo všetkých oblastiach. Informácie o oblastiach s pokrytím služby dopravných informácií nájdete na stránke garmin.com /traffic.

Pripojte zariadenie k vozidlu pomocou kábla kompatibilného s dopravou (strana 1).

Ak model vášho výrobku obsahuje dopravné informácie, napájací kábel vozidla dodaný so zariadením bude kompatibilný s dopravou.

Ak sa nachádzate v oblasti pokrytia vysielania dopravných informácií, zariadenie môže zobrazovať dopravné informácie, ktoré vám pomôžu vyhnúť sa dopravným zdržaniam.

### **Odbery dopravných informácií**

Väčšina prijímačov dopravných informácií sa dodáva s odbermi regionálnych dopravných informácií. Cez prijímač dopravných informácií môžete prijímať aj odbery pre ďalšie regióny. Ďalšie informácie nájdete na stránke garmin.com/traffic.

# *Zobrazenie predplatného dopravných informácií*

Vyberte položky **Nastavenia** > **Cestná premávka** > **Predplatenia**.

#### *Pridanie predplatného*

Môžete pridať predplatné dopravných informácií z iných regiónov alebo krajín.

- **1** Vyberte položky **Nastavenia** > **Cestná premávka**.
- **2** Vyberte položku **Predplatenia** > .
- **3** Zapíšte si ID jednotky FM prijímača dopravných informácií.
- **4** Prejdite na lokalitu **www.garmin.com/fmtraffic**, kde si môžete zakúpiť predplatné a získať 25 miestny kód.

Kód predplatenia informácií o cestnej premávke sa nemôže opakovane použiť. Pri každom obnovení svojej služby musíte získať nový kód. Ak vlastníte viac prijímačov dopravných informácií FM, musíte získať nový kód pre každý prijímač.

- **5** V zariadení vyberte položku **Ďalej**.
- **6** Zadajte kód.
- **7** Vyberte možnosť **Hotovo**.

# **Zapnutie cestnej premávky**

Môžete zapnúť alebo vypnúť údaje o cestnej premávke.

- **1** Vyberte položky **Nastavenia** > **Cestná premávka**.
- **2** Označte začiarkavacie políčko **Cestná premávka**.

# **Pridanie predplatného**

Môžete pridať predplatné dopravných informácií z iných regiónov alebo krajín.

- **1** Vyberte položky **Nastavenia** > **Cestná premávka**.
- **2** Vyberte položku **Predplatenia** > .
- **3** Zapíšte si ID jednotky FM prijímača dopravných informácií.
- **4** Prejdite na lokalitu **www.garmin.com/fmtraffic**, kde si môžete zakúpiť predplatné a získať 25 miestny kód.
	- Kód predplatenie informácií o cestnej premávke sa nemôže opakovane použiť. Pri každom obnovení svojej služby musíte získať nový kód. Ak vlastníte viac prijímačov dopravných informácií FM, musíte získať nový kód pre každý prijímač.
- **5** V zariadení vyberte položku **Ďalej**.
- Zadajte kód.
- **7** Vyberte možnosť **Hotovo**.

# **Hlasový príkaz**

**POZNÁMKA:** funkcia Hlasový príkaz nie je dostupná pre všetky jazyky a oblasti a možno nebude k dispozícii na všetkých modeloch.

**POZNÁMKA:** Hlasom aktivovaná navigácia možno nebude v hlučnom prostredí dosahovať želaný výkon.

Funkcia hlasových príkazov vám umožňuje zariadenie používať vyslovovaním slov a príkazov. V ponuke hlasových príkazov sa nachádzajú hlasové výzvy a zoznam dostupných príkazov.

### **Nastavenie frázy budenia**

Fráza budenia je slovo alebo fráza, ktorej vyslovením môžete aktivovať hlasové príkazy. Predvolená budiaca fráza je OK Garmin.

**TIP:** možnosť náhodnej aktivácie hlasových príkazov môžete znížiť použitím silnej frázy budenia.

- **1** Vyberte položku **Aplikácie** > **Hlasový príkaz** > > **Zobúdzacia fráza**.
- **2** Zadajte novú frázu budenia. Zariadenie označuje silu frázy budenia počas jej zadávania.
- **3** Vyberte možnosť **Hotovo**.

## **Zapnutie funkcie Hlasové príkazy**

**1** Povedzte **OK Garmin**.

Zobrazí sa ponuka hlasových príkazov.

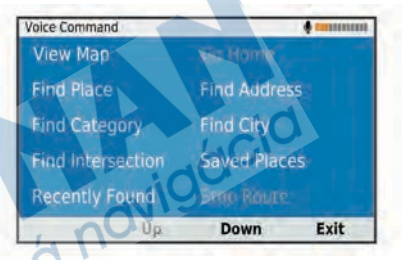

- **2** Zadajte hlasový príkaz z ponuky.
- **3** Reagujte na hlasové výzvy a dokončite vyhľadávanie alebo úkon.

# **Tipy k používaniu hlasových príkazov**

- Hovorte normálnym hlasom smerom k zariadeniu.
- Znížte zvuky v pozadí, ako napríklad hlasy alebo rádio, čím zvýšite presnosť rozpoznávania hlasu.
- Príkazy vyslovujte tak, ako sa zobrazia na obrazovke.
- V prípade potreby reagujte na hlasové výzvy zo zariadenia.
- Zvýšte dĺžku vašej budiacej frázy, aby ste znížili možnosť náhodnej aktivácie hlasových príkazov.
- Počkajte na zaznenie dvoch tónov, ktoré potvrdzujú zapnutie a vypnutie hlasových príkazov.

# **Spustenie trasy pomocou hlasového príkazu**

Vysloviť môžete názvy populárnych a dobre známych polôh.

- **1** Vyslovte príkaz **OK Garmin**.
- **2** Vyslovte príkaz **Nájsť miesto**.
- **3** Počkajte na hlasovú výzvu a vyslovte názov lokality.

V zariadení sa zobrazí zoznam výsledkov vyhľadávania.

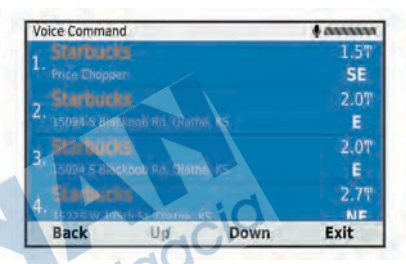

- **4** Vyslovte číslo riadku požadovanej lokality. V zariadení sa zobrazí lokalita na mape.
- **5** Vyslovte príkaz **Navigovať**.

# **Stíšenie pokynov**

Hlasové výzvy pre hlasové príkazy môžete vypnúť bez stíšenia zariadenia.

- **1** Vyberte položku **Aplikácie** > **Hlasový príkaz** > .
- **2** Vyberte položky **Pokyny na stíšenie** > **Zapnúť**.

# H**laso**vé ovládanie

V regiónoch, v ktorých nie je dostupná funkcia Hlasový príkaz, je aktivovaná funkcia Hlasové ovládanie.

Hlasové ovládanie vám umožní ovládať zariadenie vaším hlasom. Predtým než začnete funkciu Hlasové ovládanie používať, musíte ju nakonfigurovať na váš hlas.

#### **Konfigurácia** hlasového ovlánia

Funkcia Hlasové ovládanie musí byť nakonfigurovaná na hlas jediného používateľa a pre iných používateľov nebude fungovať.

- **1** Vyberte **Aplikácie** > **Hlasové ovládanie**.
- **2** Nahrajte príkazy pre každú frázu ovládania hlasom a postupujte pri tom podľa pokynov na obrazovke. **POZNÁMKA:** nemusíte presne prečítať frázu na obrazovke. Môžete podať iný, vlastný príkaz s podobným významom.

Ak chcete používať funkciu ovládanú hlasom, musíte vysloviť príkaz, ktorý ste nahrali pre túto funkciu.

#### **Používanie ovládania hlasom**

- **1** Vyslovte príkaz, ktorý ste nahrali pre frázu **Hlasové ovládanie**. Zobrazí sa ponuka ovládania hlasom.
- **2** Postupujte podľa pokynov na obrazovke.

#### **Tipy pre ovládanie hlasom**

- Hovorte normálnym hlasom smerom k zariadeniu.
- Znížte zvuky v pozadí, ako napríklad hlasy alebo rádio, čím zvýšite presnosť rozpoznávania hlasu.
- Príkazy vyslovujte tak, ako sa zobrazia na obrazovke.
- Počkajte na hlasový tón, ktorý potvrdí správne prijatie príkazu prístrojom.

# **Používanie aplikácií**

# **Prezeranie príručky používateľa na zariadení**

Na obrazovke zariadenia si môžete prezerať príručku používateľa v mnohých jazykoch.

#### **1** Vyberte položky **Aplikácie** > **Príručka používateľa**.

Príručka používateľa sa zobrazí v rovnakom jazyku, v akom sa zobrazuje text softvéru (strana 59).

**2** Výberom ikony Q vyhľadáte obsah v príručke používateľa (nepovinné).

# **Zobrazenie predpovede počasia**

Ak chcete používať túto funkciu, zariadenie musí prijímať informácie o počasí. Ak chcete prijímať

informácie o počasí, zariadenie môžete pripojiť k aplikácii Garmin Drive (strana 38).

**1** Vyberte položky **Aplikácie** > **Počasie**.

Zariadenie zobrazí aktuálne poveternostné podmienky a predpoveď počasia na niekoľko nasledujúcich dní.

**2** Vyberte deň.

Objaví sa podrobná predpoveď počasia pre daný deň.

#### **Zobrazenie informácií o počasí v blízkosti iného mesta**

- **1** Vyberte položky **Aplikácie** > **Počasie** > **Aktuálna poloha**.
- **2** Vyberte možnosť:
	- Ak chcete zobraziť počasie pre obľúbené mesto, vyberte mesto v zozname.
	- Ak chcete pridať obľúbené mesto, vyberte položku **Pridať mesto** a zadajte názov mesta.

#### **Zobrazenie informácií o sledovaní počasia**

Ak chcete túto funkciu využívať, musíte zariadenie najprv pripojiť k podporovanému telefónu so spustenou aplikáciou Garmin Drive (strana 38).

- **1** Vyberte položku **Aplikácie** > **Sledovanie počasia**.
- **2** Voľbou zobrazíte animáciu radarovej mapy.

#### **Zobrazenie upozornení na počasie**

Ak chcete túto funkciu využívať, musíte zariadenie najprv pripojiť k podporovanému telefónu so spustenou aplikáciou Garmin Drive (strana 38).

**POZNÁMKA:** táto funkcia nie je dostupná vo všetkých oblastiach.

Keď ste so svojím zariadením na cestách, upozornenia na počasie sa môžu objavovať na mape. Tiež si môžete pozrieť mapu upozornení na počasie v blízkosti vašej aktuálnej polohy alebo v blízkosti vybraného mesta.

- **1** Vyberte položky **Aplikácie** > **Počasie**.
- **2** V prípade potreby vyberte mesto.
- **3** Vyberte položku > **Upoz. na počasie**.

### **Kontrola podmienok na ceste**

Ak chcete túto funkciu využívať, musíte zariadenie najprv pripojiť k podporovanému telefónu so spustenou aplikáciou Garmin Drive (strana 38).

Môžete si pozrieť podmienky na cestách vyplývajúce z počasia pre vaše cesty v oblasti, na trase alebo v inom meste.

- **1** Vyberte položky **Aplikácie** > **Počasie**.
- **2** V prípade potreby vyberte mesto.
- **3** Vyberte položku > **Podmienky na ceste**.

# **Plánovač trasy**

Plánovač trasy môžete použiť na vytvorenie a uloženie trasy, po ktorej pôjdete neskôr. Táto možnosť je užitočná pri plánovaní trasy doručenia, dovolenky alebo výletu. Uloženú trasu môžete dodatočne upraviť a prispôsobiť, napríklad môžete zmeniť usporiadanie polôh, optimalizovať poradie zastávok, prípadne pridať navrhované atrakcie alebo tvarovacie body.

Plánovač trasy môžete taktiež použiť na úpravu a uloženie aktívnej trasy.

### **Ako sa plánuje trasa**

Trasa môže zahŕňať viacero cieľových miest a musí obsahovať aspoň počiatočnú polohu a jedno cieľové miesto. Počiatočná poloha označuje polohu, z ktorej plánujete začať trasu. Ak spustíte navigáciu trasy z inej polohy, zariadenie vám najskôr ponúkne možnosť trasy smerom k počiatočnej polohe. Pri spiatočnej

ceste môžu byť počiatočná poloha a cieľové miesto rovnaké.

- **1** Vyberte položky **Aplikácie** > **Plánovač trasy** > **Nová trasa**.
- **2** Vyberte položku **Zvoliť štartovaciu polohu**.
- **3** Vyberte polohu počiatočného bodu a položku **Vybrať**.
	- **4** Vyberte položku **Vybrať cieľ**.
- **5** Vyberte polohu cieľového miesta a položku **Vybrať**.
- **6** Ak chcete pridať ďalšie polohy (voliteľné), vyberte položku **Pridať polohu**.
	- **7** Po pridaní všetkých potrebných polôh vyberte položky **Ďalej** > **Uložiť**.
	- **8** Zadajte názov a vyberte položku **Hotovo**.

#### **Úprava a zmena usporiadania polôh na trase**

- **1** Vyberte položky **Aplikácie** > **Plánovač trasy** > **Uložené trasy**.
- **2** Vyberte uloženú trasu.
- **3** Vyberte polohu.
- **4** Vyberte možnosť:
	- Ak chcete polohu posunúť vyššie alebo nižšie, vyberte položku  $\hat{J}$  a presuňte polohu na novú pozíciu na trase.
	- Ak chcete po zvolenej polohe pridať novú polohu, vyberte položku  $\bigoplus$ .
	- Ak chcete odstrániť polohu, vyberte položku m.

#### *Optimalizácia poradia cieľových miest na trase*

Zariadenie dokáže automaticky optimalizovať poradie cieľových miest na trase a vytvoriť tak kratšiu a efektívnejšiu cestu. Počiatočná poloha a cieľové miesto zostávajú pri optimalizácii poradia nezmenené.

Pri úprave trasy vyberte položku  $\leqslant$  >

**Optimalizovať poradie**.

#### **Objavovanie atrakcií na trase**

Zariadenie dokáže navrhovať zaujímavé alebo populárne atrakcie, ktoré si môžete zahrnúť do trasy.

- **1** Pri úprave trasy vyberte položku  $\leq$  > **Navrhnúť atrakcie**.
- **2** Viac informácií zobrazíte výberom atrakcie.
- **3** Výberom položky **Vybrať** pridáte atrakciu do svojej trasy.

#### **Zmena možností cesty pre trasu**

Môžete prispôsobiť spôsob, akým zariadenie vypočíta cestu po začatí trasy.

- **1** Vyberte položky **Aplikácie** > **Plánovač trasy** > **Uložené trasy**.
- **2** Vyberte uloženú trasu.
- **3** Vyberte ikonu profilu vozidla a vozidlo, ktoré plánujete použiť počas navigácie trasy (voliteľné).
- 4 Stlačte tlačidlo
- **5** Vyberte možnosť:
	- Ak chcete do trasy pridať tvarovacie body, vyberte položku **Tvar trasy** a postupujte podľa pokynov na obrazovke (strana 28).
	- Ak chcete zmeniť režim výpočtu trasy, vyberte položku **Spôsob výpočtu** (strana 29).

#### **Navigácia po uloženej trase**

Než začnete navigovať po uloženej trase, aktívny profil vozidla na zariadení sa musí zhodovať s vybratým profilom vozidla trasy (strana 53). Ak sa nezhoduje, prístroj vás vyzve na zmenu profilu vozidla predtým, než začnete trasu (strana 6).

- **1** Vyberte položky **Aplikácie** > **Plánovač trasy** > **Uložené trasy**.
- **2** Vyberte uloženú trasu.
- **3** Vyberte položku **Choď!**.
- **4** Vyberte prvú polohu, ku ktorej chcete navigovať, a potom položku **Štart**.

Zariadenie vypočíta trasu z aktuálnej polohy do vybranej polohy a následne vás navedie k zvyšným cieľovým miestam trasy v príslušnom poradí.

## **Upravenie a uloženie aktívnej trasy**

Ak je trasa aktívna, môžete ju pomocou plánovača trasy upraviť a uložiť ako cestu.

- **1** Vyberte položky **Aplikácie** > **Plánovač trasy** > **Uložené trasy** > **Aktívne cesty**.
- **2** Pomocou funkcií plánovača upravte trasu. Zariadenie prepočíta trasu vždy, keď vykonáte nejaké zmeny.
- **3** Výberom položky **Uložiť** uložte trasu ako cestu, po ktorej sa môžete neskôr navigovať (voliteľné).

# **Dopravné kamery služby photoLive**

Ak chcete túto funkciu využívať, musíte zariadenie najprv pripojiť k aplikácii Garmin Drive (strana 38).

Dopravné kamery služby photoLive poskytujú aktuálne fotografie zachytávajúce dopravnú situáciu na hlavných dopravných ťahoch a križovatkách. Služba photoLive nie je k dispozícii vo všetkých oblastiach.

#### **Zobrazenie a uloženie dopravných kamier photoLive**

Môžete zobraziť živý obraz z dopravných kamier v blízkosti. Môžete si tiež uložiť dopravné kamery rozmiestnené v oblastiach, kadiaľ často cestujete.

- **1** Vyberte položky **Aplikácie** > **photoLive**.
- **2** Vyberte položku **Dotykom pridajte**.
- **3** Vyberte cestu.
- **4** Vyberte polohu dopravnej kamery.

Vedľa mapy s polohou kamery sa zobrazí náhľad živého obrazu z kamery. Náhľad obrazu môžete vybrať a zobraziť obraz v plnej veľkosti.

**5** Ak chcete kameru uložiť, vyberte možnosť **Uložiť** (voliteľné).

Na hlavnú obrazovku aplikácie photoLive sa pridá miniatúra náhľadu obrazu kamery.

**Zobrazenie dopravných kamier photoLive na mape** Nástroj mapy photoLive zobrazuje dopravné kamery na ceste pred vami.

**1** Na mape vyberte položku > **photoLive**.

Zariadenie zobrazí živý obraz z najbližšej dopravnej kamery na ceste pred vami spolu so vzdialenosťou k nej. Keď prejdete okolo kamery, zariadenie načíta živý obraz z ďalšej kamery na ceste.

**2** Ak sa pre danú cestu nenájdu žiadne kamery, vyberte položku **Nájsť kamery** a zobrazte alebo uložte dopravné kamery v blízkosti (voliteľné).

### **Uloženie dopravnej kamery**

- **1** Vyberte položku **Aplikácie** > **photoLive**.
- **2** Vyberte položku **Dotykom pridajte**.
- **3** Vyberte cestu.
- **4** Vyberte križovatku.
- **5** Vyberte položku **Uložiť**.

## **Zobrazenie predchádzajúcich ciest a cieľov**

Skôr ako budete môcť túto funkciu používať, musíte zapnúť funkciu histórie jázd (strana 59).

Na mape môžete zobraziť predchádzajúce cesty a miesta, kde ste sa zastavili.

Vyberte položky **Aplikácie** > **História cestovania**.

# **Nastavenia**

## **Nastavenia mapy a vozidla**

Vyberte položky **Nastavenia** > **Mapa a vozidlo**.

- **Vozidlo**: nastavenie ikony vozidla, ktorá predstavuje vašu polohu na mape.
- **Zobrazenie mapy jazdy**: nastavenie perspektívy mapy.
- **Detail mapy**: nastavenie úrovne detailov na mape. Zobrazenie viacerých detailov môže spôsobiť pomalšie prekresľovanie mapy.

**Téma mapy**: zmena farby údajov mapy.

- **Vrstvy mapy**: nastavenie údajov, ktoré sa zobrazia na stránke mapy (strana 37).
- **Automatické zväčšovanie**: automatický výber úrovne priblíženia na optimálne použitie vašej mapy. Keď

je táto možnosť vypnutá, musíte približovať alebo odďaľovať manuálne.

**myMaps**: umožňuje nastaviť, ktoré nainštalované mapy bude zariadenie používať.

### **Zapnutie máp**

Mapové produkty nainštalované vo vašom zariadení môžete zapínať.

**TIP:** ak si chcete zakúpiť ďalšie mapové produkty, prejdite na lokalitu www.garmin.sk.

- **1** Zvoľte možnosť **Nastavenia** > **Mapa a vozidlo** > **myMaps**.
- **2** Vyberte mapu.

# **Nastavenia navigácie**

Vyberte položku **Nastavenia** > **Navigácia**.

**Náhľad cesty**: zobrazí náhľad hlavných ciest na trase po spustení navigácie.

**Režim výpočtu**: nastavenie spôsobu výpočtu cesty.

**Obmedzenia**: nastavenie vlastností cesty, ktorým sa chcete na ceste vyhnúť.

**Vlastné obmedzenia**: umožňuje vám vyhnúť sa určitým cestám alebo oblastiam.

**Mýto**: nastavenie preferencií na vyhnutie sa spoplatneným cestám a cestám s povinnou diaľničnou nálepkou.

**POZNÁMKA:** táto funkcia nie je dostupná vo všetkých oblastiach.

**Nízkoemisné zóny**: nastavenie preferencií, vďaka ktorým sa vyhnete oblastiam s ekologickými alebo emisnými obmedzeniami, ktoré by sa mohli vzťahovať na vaše vozidlo.

**Núdzový režim**: vypnutie všetkých funkcií, ktoré vyžadujú výraznú pozornosť obsluhujúcej osoby. **Simulácia GPS**: zastaví prijímanie signálu GPS do zariadenia a šetrí energiu batérie.

# **Nastavenia režimu výpočtu**

Vyberte **Nastavenia** > **Navigácia** > **Režim výpočtu**. Výpočet cesty je založený na obmedzeniach rýchlosti cesty a údajoch o akcelerácii vozidla na danej ceste. **Rýchlejší čas**: vypočíta trasy, ktoré prejdete za kratší čas, hoci môžu mať dlhšiu vzdialenosť.

**Kratšia vzdialenosť**: vypočíta trasy, ktoré majú kratšiu vzdialenosť, ale prejsť ich môžete za dlhší čas.

**Mimo cesty**: vypočíta vzdialenosť od miesta, kde sa nachádzate, po vašu destináciu vzdušnou čiarou.

#### **Nastavenie simulovanej polohy**

Ak ste v interiéri alebo ak vaše zariadenie neprijíma satelitné signály, na plánovanie ciest zo simulovanej polohy môžete použiť simulátor GPS.

- **1** Vyberte **Nastavenia** > **Navigácia** > **Simulácia GPS**.
- **2** V hlavnej ponuke vyberte **Zobraziť mapu**.
- **3** Dvojnásobným ťuknutím na mapu vyberte oblasť. Adresa polohy sa zobrazí v spodnej časti obrazovky.
- **4** Vyberte popis polohy.
- **5** Vyberte **Nastaviť polohu**.

# **Nastavenia bezdrôtovej siete**

Nastavenia bezdrôtovej siete umožňujú spravovať siete Wi-Fi®, spárované zariadenia Bluetooth a funkcie Bluetooth.

Vyberte položky **Nastavenia** > **Bezdrôtové siete**.

**Bluetooth**: zapnutie bezdrôtovej technológie **Bluetooth** 

**Názov spárovaného zariadenia**: v ponuke sa zobrazia názvy spárovaných zariadení Bluetooth. Môžete vybrať názov zariadenia a zmeniť nastavenia funkcií Bluetooth daného zariadenia.

**Vyhľadávanie zariadení**: vyhľadanie zariadení Bluetooth v blízkosti.

**Vlastné meno**: umožňuje vám zadať vlastné meno, ktoré identifikuje vaše zariadenie v iných zariadeniach s bezdrôtovou technológiou Bluetooth.

**Wi-Fi**: zapnutie technológie Wi‑Fi.

**Uložené siete**: umožňuje upravovať alebo odstrániť uložené siete.

Vyhľadať sietevyhľadanie sietí Wi-Fi v blízkosti (strana 61).

# **Nastavenia systému podpory riadenia**

Vyberte položky **Nastavenia** > **Asistent vodiča**.

**Upozornenia vodiča**: umožňuje aktiváciu alebo deaktiváciu upozornení pre nadchádzajúce zóny alebo cestné podmienky (strana 7).

#### **Upozor. na prekročenie povolenej rýchlosti**:

upozorní vás, keď prekročíte povolenú rýchlosť.

**Plánovanie prestávok**: pripomenie vám, že si máte spraviť prestávku a zobrazí nadchádzajúce služby, keď jazdíte dlhšiu dobu. Pripomienky prestávok a návrhy nadchádzajúcich služieb môžete aktivovať alebo deaktivovať.

**Blízke výstrahy**: upozorní vás, keď sa priblížite

k rýchlostným alebo semaforovým kamerám.

### **Nastavenia výstrah blízkosti**

**POZNÁMKA:** aby sa zobrazovali body v blízkosti, musíte načítať vlastné body záujmu (POI).

**POZNÁMKA:** táto funkcia nie je dostupná vo všetkých oblastiach.

Vyberte položky **Nastavenia** > **Asistent vodiča** > **Blízke výstrahy**.

**Zvuk**: nastavuje štýl výstrahy, ktorá zaznie, keď sa priblížite k bodom v blízkosti.

**Upozornenia**: nastavuje typ bodov v blízkosti, pre ktoré sa výstraha prehrá.

### **Nastavenia zobrazenia**

Vyberte položky **Nastavenia** > **Zobraziť**.

**Farebný režim**: umožňuje nastaviť denný alebo nočný farebný režim. Ak zvolíte možnosť Automaticky, zariadenie bude automaticky prepínať medzi dennými alebo nočnými farbami na základe aktuálneho času.

**Jas**: umožňuje nastaviť jas displeja.

**Časový limit displeja**: umožňuje nastaviť, po akej dobe nečinnosti sa zariadenie prepne do režimu spánku, keď je napájané cez batériu.

**Snímka**: umožňuje nasnímanie obrázka obrazovky zariadenia. Snímky obrazovky sa v pamäti zariadenia ukladajú do priečinka Screenshot.

## **Nastavenia cestnej premávky**

V hlavnej ponuke vyberte položky **Nastavenia** > **Cestná premávka**.

**Cestná premávka**: aktivuje cestnú premávku.

**Aktuálny poskytovateľ**: nastavuje, ktorý poskytovateľ dopravných služieb sa bude používať na poskytovanie údajov o cestnej premávke. Možnosť Automaticky vyberie najlepšie dostupné údaje o cestnej premávke automaticky.

#### **Predplatenia**: zobrazuje zoznam aktuálnych predplatných dopravných informácií.

**Optimalizovať trasu**: umožňuje zariadeniu automaticky alebo na vyžiadanie používať optimalizované alternatívne trasy (strana 29).

**Upozornenia o cestnej premávke**: nastaví vážnosť zdržania cestnej premávky, pri ktorej zariadenie zobrazí upozornenie o cestnej premávke.

## **Nastavenia jednotiek a času**

Ak chcete otvoriť stránku s nastaveniami jednotiek a času, v hlavnej ponuke vyberte položku **Nastavenia** > **Jednotky a čas**.

**Aktuálny čas**: nastavuje čas zariadenia.

- **Formát času**: umožňuje výber zobrazenia 12 hodinového, 24-hodinového alebo UTC času.
- **Jednotky**: nastavuje jednotku merania použitú na vzdialenosti.
- **Formát pozície**: nastavuje formát súradníc a údaje používané pre geografické súradnice.

#### **Nastavenie času**

- **1** V hlavnej ponuke vyberte čas.
- **2** Vyberte možnosť:
	- Ak chcete nastaviť čas automaticky s použitím informácií GPS, vyberte **Automaticky**.

• Ak chcete nastaviť čas manuálne, čísla potiahnite nahor alebo nadol.

## **Nastavenia jazyka a klávesnice**

Ak chcete otvoriť nastavenia jazyka a klávesnice, v hlavnej ponuke vyberte položky **Nastavenia** > **Jazyk a klávesnica**.

**Jazyk hlasu**: nastavuje jazyk pre hlasové pokyny.

**Jazyk textu**: nastavuje všetok text na obrazovke na zvolený jazyk.

**POZNÁMKA:** zmena jazyka textu nezmení jazyk používateľom vložených údajov ani údajov máp, ako sú napríklad názvy ulíc.

**Jazyk klávesnice**: zapne jazyky klávesnice.

#### **Nastavenia zariadenia a ochrana súkromia** Vyberte položky **Nastavenia** > **Zariadenie**.

- **Info**: zobrazenie čísla verzie softvéru, ID čísla jednotky a informácií o niektorých ďalších softvérových funkciách.
- **Regulačné**: zobrazenie predpísaného značenia a informácií o predpisoch.
- **Dokumenty EULA**: zobrazenie licenčnej zmluvy s koncovým používateľom.

**POZNÁMKA:** tieto informácie potrebujete pri aktualizácii softvéru systému alebo zakúpení ďalších mapových údajov.

- **Hlásenie údajov zariadenia**: zdieľanie anonymných údajov s cieľom zlepšiť kvalitu zariadenia.
- **História jázd**: umožňuje, aby zariadenie ukladalo záznam o miestach, kam idete. Umožňuje to zobraziť záznam jázd, použiť funkciu Kde som bol a použiť navrhované cesty myTrends.
- **Vynulovať**: umožňuje vymazať história cestovania, vynulovať nastavenia alebo odstrániť všetky používateľské údaje.

## **Obnovenie nastavení**

Kategóriu nastavení alebo všetky nastavenia môžete obnoviť na výrobné predvolené hodnoty.

- **1** Vyberte položku **Nastavenia**.
- **2** V prípade potreby vyberte kategóriu nastavení.
- **3** Vyberte položku > **Obnoviť**.

# **Informácie o zariadení**

#### **Zobrazenie elektronického štítku s informáciami o predpisoch a ich dodržiavaní**

- **1** V ponuke nastavení prejdite nadol.
- **2** Vyberte položky **Zariadenie** > **Regulačné**.

# **Technické údaje**

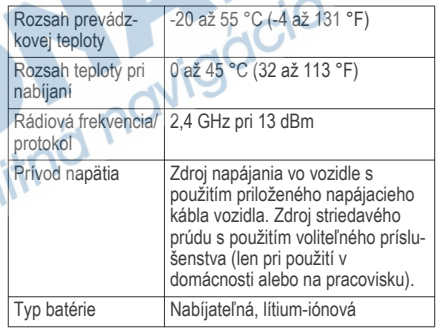

## **Nabíjanie zariadenia**

**POZNÁMKA:** tento produkt 3. triedy funguje na napájaní LPS.

Batériu môžete nabíjať v zariadení pomocou jednej z nasledujúcich metód.

- Pripojte zariadenie k zdroju napájania vo vozidle.
- Zariadenie pripojte k voliteľnému sieťovému adaptéru, ako napríklad k adaptéru do elektrickej siete.

Schválený adaptér AC-DC Garmin vhodný pre použitie doma alebo v práci si môžete zakúpiť u predajcu Garmin alebo na stránke www.garmin.sk. Zariadenie sa môže nabíjať pomaly, keď je pripojené k adaptéru tretej strany.

# **Údržba zariadenia**

## **Aktualizácie máp a softvéru**

Ak chcete, aby vám navigácia slúžila čo najlepšie, v zariadení by ste mali mať vždy aktuálne mapy a softvér.

Aktualizácie máp obsahujú najnovšie dostupné zmeny týkajúce sa ciest a lokalít v mapách používaných vo vašom zariadení. Pravidelné aktualizovanie máp

umožňuje zariadeniu vyhľadať nedávno pridané lokality a vypočítať presnejšie trasy. Aktualizácie máp sú veľké a ich dokončenie môže trvať niekoľko hodín. Aktualizácie softvéru obsahujú zmeny a vylepšenia funkcií a činnosti zariadenia. Aktualizácie softvéru sú malé a ich dokončenie zaberie niekoľko minút.

Zariadenie môžete aktualizovať dvoma spôsobmi.

- Zariadenie môžete pripojiť k sieti Wi‑Fi a aktualizáciu vykonať priamo v zariadení (odporúča sa). Pri tejto možnosti môžete zariadenie aktualizovať pohodlne bez pripojenia k počítaču.
	- Zariadenie môžete pripojiť k počítaču a aktualizáciu vykonať pomocou aplikácie Garmin Express (garmin.com/express). Pri tejto možnosti môžete nainštalovať údaje máp na pamäťovú kartu, ak sú aktualizované mapy príliš veľké a nezmestia sa do interného úložiska.

### **Pripájanie k sieti Wi**‑**Fi**

Pri prvom zapnutí vás zariadenie vyzve, aby ste sa pripojili k sieti Wi‑Fi a zariadenie zaregistrovali. K sieti Wi‑Fi sa môžete pripojiť aj cez ponuku nastavení.

**1** Vyberte položky **Nastavenia** > **Bezdrôtové siete**.

- **2** V prípade potreby výberom položky **Wi-Fi** povoľte technológiu Wi‑Fi.
- **3** Vyberte položku **Vyhľadať siete**.

Na zariadení sa zobrazí zoznam sietí Wi‑Fi.

- **4** Vyberte sieť.
- **5** V prípade potreby zadajte heslo danej siete a vyberte možnosť **Hotovo**.

Zariadenie sa pripojí k sieti a sieť sa pridá do zoznamu uložených sietí. Zariadenie sa bude k tejto sieti pripájať automaticky, keď sa ocitne v jej dosahu. **Aktualizácie máp a softvéru pomocou siete Wi**‑**Fi**

# *OZNÁMENIE*

Pri aktualizáciách máp a softvéru môže byť potrebné prevziať do zariadenia veľké objemy údajov. Platia tu bežné dátové limity alebo poplatky poskytovateľa internetových služieb. Ďalšie informácie o dátových limitoch alebo poplatkoch vám poskytne váš poskytovateľ internetových služieb.

Mapy a softvér môžete aktualizovať pripojením zariadenia k sieti Wi‑Fi, ktorá poskytuje prístup k internetu. Takto môžete zariadenie aktualizovať bez pripojenia k počítaču.

**1** Pripojte sa k sieti Wi‑Fi (strana 61).

Keď je zariadenie pripojené k sieti Wi‑Fi, kontroluje, či nie sú k dispozícii aktualizácie. Ak je k dispozícii aktualizácia, v hlavnej ponuke sa na ikone Nastavenia zobrazí ikona  $\mathbf 0$ .

- **2** Vyberte položky **Nastavenia** > **Aktualizácie**. Zariadenie skontroluje, či nie sú k dispozícii aktualizácie. Ak je k dispozícii aktualizácia, pod položkou Mapa alebo Softvér sa zobrazí oznámenie **Je dostupná aktualizácia**.
- **3** Vyberte možnosť:
	- Ak chcete nainštalovať všetky dostupné aktualizácie, vyberte možnosť **Inštalovať všetko**.
	- Ak chcete nainštalovať len aktualizácie máp, vyberte položky **Mapa** > **Inštalovať všetko**.
	- Ak chcete nainštalovať len aktualizácie softvéru, vyberte položky **Softvér** > **Inštalovať všetko**.
- **4** Prečítajte si licenčné zmluvy a výberom položky **Prijať všetky** odsúhlaste všetky zmluvy. **POZNÁMKA:** ak s licenčnými podmienkami nesúhlasíte, môžete vybrať možnosť Odmietnuť.
Tým sa proces aktualizácie zastaví. Aktualizácie nemôžete nainštalovať, kým neodsúhlasíte licenčné zmluvy.

**5** Pomocou priloženého USB kábla pripojte zariadenie k externému zdroju napájania a vyberte položku **Pokračovať** (strana 61).

Ak chcete dosiahnuť najlepšie možné výsledky, odporúčame používať sieťovú USB nabíjačku s výstupom minimálne 1 A. Kompatibilné môžu byť mnohé sieťové USB adaptéry dodávané k smartfónom, tabletom alebo prenosným mediálnym zariadeniam.

**6** Zariadenie nechajte zapojené do externého zdroja napájania a v dosahu siete Wi‑Fi, kým sa proces aktualizácie nedokončí.

**TIP:** ak sa aktualizácia mapy preruší alebo zruší pred dokončením, v zariadení môžu chýbať údaje mapy. Ak chcete doplniť chýbajúce údaje mapy, musíte znova aktualizovať mapy buď pomocou Wi‑Fi alebo aplikácie Garmin Express.

#### **Aktualizácia máp a softvéru pomocou aplikácie Garmin Express**

Na prevzatie a inštaláciu najnovších máp a aktualizácií softvéru pre vaše zariadenie môžete použiť aplikáciu Garmin Express.

- **1** Ak v počítači nemáte nainštalovanú aplikáciu Garmin Express, navštívte stránku **garmin.com /express** a nainštalujte aplikáciu podľa pokynov na obrazovke (strana 64).
- **2** Otvorte aplikáciu **Garmin Express.**
- **3** Zariadenie pripojte k počítaču pomocou kábla mini-USB.

Malú koncovku kábla zapojte do portu mini-USB vo vašom zariadení Garmin a veľkú koncovku zapojte do voľného portu USB vo vašom počítači.

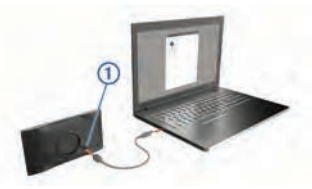

- **4** Keď sa na zariadení Garmin zobrazí výzva o prechode do režimu prenosu súborov, vyberte možnosť **Pokračovať**.
- **5** V aplikácii Garmin Express kliknite na možnosť **Pridať zariadenie**.

Aplikácia Garmin Express vyhľadá pripojené zariadenie a zobrazí názov a sériové číslo zariadenia.

**6** Kliknite na možnosť **Pridať zariadenie** a podľa pokynov na obrazovke pridajte zariadenie do aplikácie Garmin Express.

Po dokončení nastavenia aplikácia Garmin Express zobrazí aktualizácie, ktoré sú k dispozícii pre dané zariadenie.

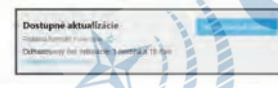

- **7** Vyberte možnosť:
	- Ak chcete nainštalovať všetky dostupné aktualizácie, kliknite na **Inštalovať všetko**.
	- Ak chcete nainštalovať konkrétnu aktualizáciu, kliknite na možnosť **Zobraziť podrobnosti**

a kliknite na možnosť **Inštalovať** vedľa požadovanej aktualizácie.

Aplikácia Garmin Express prevezme a nainštaluje aktualizácie do vášho zariadenia. Aktualizácie máp sú veľmi veľké a v prípade pomalšieho internetového pripojenia môže tento proces trvať dlho.

**POZNÁMKA:** ak je aktualizácia mapy na interné úložisko zariadenia príliš veľká, softvér vás môže vyzvať, aby ste zväčšili úložný priestor vložením karty microSD<sup>®</sup> (strana 68).

**8** Na dokončenie inštalácie aktualizácií postupujte podľa pokynov, ktoré sa zobrazia na obrazovke počas procesu aktualizácie.

Počas procesu aktualizácie sa napríklad môže stať, že vás aplikácia Garmin Express vyzve, aby ste zariadenie odpojili a znova zapojili.

### *Inštalácia aplikácie Garmin Express*

Aplikácia Garmin Express je k dispozícii pre počítače Windows<sup>®</sup> a Mac®.

**1** V počítači prejdite na stránku **garmin.com /express**.

- **2** Vyberte možnosť:
	- Ak chcete zobraziť systémové požiadavky a overiť, či je aplikácia Garmin Express kompatibilná s vaším počítačom, vyberte možnosť **Systémové požiadavky**.
	- Ak chcete vykonať inštaláciu na počítači Windows, vyberte možnosť **Prevziať pre systém Windows**.
	- Ak chcete vykonať inštaláciu na počítači Mac, vyberte možnosť **Prevziať pre počítač Mac**.
- **3** Na dokončenie inštalácie otvorte prevzatý súbor a postupujte podľa pokynov na obrazovke.

# **Starostlivosť o zariadenie**

#### *OZNÁMENIE*

Nedovoľte, aby zariadenie spadlo na zem.

Zariadenie neskladujte na miestach, kde môže dôjsť k jeho dlhšiemu vystaveniu extrémnym teplotám, pretože to môže spôsobiť trvalé poškodenie.

Nikdy na obsluhu dotykovej obrazovky nepoužívajte tvrdý ani ostrý predmet, pretože môže dôjsť k poškodeniu.

Zariadenie nevystavujte pôsobeniu vody.

### **Čistenie vonkajšieho krytu**

#### *OZNÁMENIE*

Nepoužívajte chemické čistiace prostriedky a rozpúšťadlá, ktoré môžu poškodiť plastové komponenty.

- **1** Vonkajší kryt zariadenia (nie dotykovú obrazovku) čistite tkaninou navlhčenou v slabom roztoku čistiaceho prostriedku.
- **2** Zariadenie utrite dosucha.

# **Čistenie dotykovej obrazovky**

- **1** Použite jemnú a čistú handričku, ktorá nepúšťa vlákna.
	- **2** V prípade potreby handričku jemne navlhčite vodou.
- **3** Ak používate navlhčenú handričku, zariadenie vypnite a odpojte napájanie.
- **4** Obrazovku zľahka utrite handričkou.

### **Zabránenie krádeži**

- Ak zariadenie a držiak nepoužívate, odstráňte ich z dohľadu.
- Odstráňte z čelného okna stopy po prísavke.
- Nenechávajte zariadenie v priehradke.

• Zaregistrujte si zariadenie pomocou softvéru Garmin Express (**garmin.com/express**).

# **Reštartovanie zariadenia**

Ak zariadenie prestane fungovať, môžete ho reštartovať.

Podržte 12 sekúnd stlačené tlačidlo.

### **Odstránenie zariadenia, držiaka a prísavkového držiaka**

#### **Odstránenie zariadenia z držiaka**

- **1** Stlačte držiak alebo tlačidlo na držiaku.
- **2** Vyklopte spodnú stranu zariadenia a vyberte zariadenie z držiaka.

#### **Odstránenie kolísky z prísavkového držiaka**

- **1** Otočte držiak zariadenia doprava alebo doľava.
- **2** Použite tlak, kým lôžko na kolíske neuvoľní guľôčku na prísavkovom držiaku.

# **Odstránenie prísavkového držiaka z čelného skla**

- **1** Otočte páčku na prísavkovom držiaku smerom k sebe.
- **2** Potiahnite páčku na prísavke smerom k sebe.

# **Výmena poistky v napájacom kábli vozidla**

#### *OZNÁMENIE*

Keď vymieňate poistku, nestraťte žiadnu malú súčiastku a určite všetky vráťte naspäť na svoje miesto. Napájací kábel vozidla nefunguje, ak nebol správne upevnený.

Ak sa vaše zariadenie vo vozidle nenabíja, možno je potrebné vymeniť poistku umiestnenú v hrote adaptéra vozidla.

Otočte koncovkou **1** proti smeru hodinových ručičiek a odistite ju.

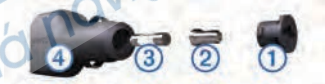

**TIP:** na odstránenie koncovky budete možno potrebovať mincu.

- **2** Odstráňte koncovku, strieborný hrot 2 a poistku  $\circled{3}$ .
- **3** Vložte novú tavnú poistku s rovnakým prúdom, napríklad 1 A alebo 2 A.
- **4** Vložte strieborný hrot do koncovky.

**5** Zatlačte koncovku a otočte ňou v smere hodinových ručičiek, aby sa znovu zaistila v napájacom kábli vozidla 4.

# **Ťažkosti**

#### **Prísavkový držiak nedrží na mojom čelnom skle**

- **1** Prísavkový držiak a čelné sklo očistite pomocou čistého liehu.
- **2** Osušte pomocou čistej a suchej handry.
- **3** Namontujte prísavkový držiak (strana 1).

#### **Moje zariadenie nevyhľadáva satelitné signály**

- Overte, či je funkcia simulácie GPS vypnutá (strana 56).
- Vezmite zariadenie von z parkovacích garáží a preč od vysokých budov a stromov.
- Zostaňte niekoľko minút bez pohybu.

# **Zariadenie sa v mojom vozidle nenabíja**

• Skontrolujte poistku v napájacom kábli vozidla (strana 66).

- Skontrolujte, či je vozidlo naštartované a či do napájacej zásuvky dodáva energiu.
- Skontrolujte, či je teplota vo vozidle v teplotnom rozmedzí povolenom pre nabíjanie, ktoré je uvedené v technických údajoch.
- Skontrolujte, či nie je prasknutá poistka v napájacej zásuvke vozidla.

# **Moja batéria nezostane nabitá veľmi dlho**

- Znížte jas displeja (strana 58).
- Skráťte časový limit displeja (strana 58).
- Znížte hlasitosť (strana 4).
- Keď nepoužívate Wi-Fi, vypnite ho (strana 57).
	- Keď zariadenie nepoužívate, prepnite ho do úsporného režimu (strana 2).
- Zariadenie nenechávajte na miestach s vysokou teplotou.
- Zariadenie nenechávajte na priamom slnečnom svetle.

# **Zariadenie sa nedokáže pripojiť k telefónu**

• Vyberte položky **Nastavenia** > **Bezdrôtové siete**. Možnosť Bluetooth musí byť zapnutá.

- V telefóne zapnite bezdrôtovú technológiu Bluetooth a telefón umiestnite do vzdialenosti najviac 10 m (33 stôp) od zariadenia.
- Overte kompatibilitu telefónu. Ďalšie informácie nájdete na stránke www.garmin.com/bluetooth.
- Zopakujte postup párovania.

Ak chcete zopakovať postup párovania, musíte zrušiť párovanie telefónu a zariadenia (strana 45) a dokončiť proces párovania (strana 38).

# **Príloha**

### **Inštalácia pamäťovej karty na mapy a údaje**

Do svojho zariadenia môžete nainštalovať pamäťovú kartu a zväčšiť tak úložný priestor pre mapy a údaje. Pamäťové karty si môžete kúpiť u dodávateľov elektroniky alebo môžete prejsť na stránku www.garmin.sk a kúpiť si pamäťovú kartu, ktorá už obsahuje mapový softvér od spoločnosti Garmin. Zariadenie podporuje pamäťové karty microSD s veľkosťou od 4 do 32 GB.

**1** Na zariadení nájdite zásuvku na pamäťovú kartu (strana 1).

- **2** Vložte pamäťovú kartu do zásuvky na pamäťovú kartu.
- **3** Zatláčajte ju dovtedy, pokým nezacvakne.

#### **Správa dajov**

Na zariadenie môžete ukladať súbory. Zariadenie obsahuje slot na pamäťovú kartu, čo poskytuje ďalšie miesto na ukladanie údajov.

**POZNÁMKA:** zariadenie je kompatibilné so systémom Windows 7 a novším, a Mac OS 10.4 a novším.

#### **O pamäťových kartách**

Pamäťové karty si môžete kúpiť u dodávateľov elektroniky, prípadne si môžete kúpiť vopred nahratý mapový softvér od spoločnosti Garmin (www.garmin.sk). Okrem ukladania mapy a údajov môžete pamäťovú kartu používať na ukladanie súborov, ako napríklad máp, obrázkov, skrýš geocache, trás, zemepisných bodov a vlastných POI.

#### **Pripojenie zariadenia k počítaču**

Zariadenie môžete k počítaču pripojiť pomocou kábla USB.

**1** Menší koniec kábla USB zapojte do portu na zariadení.

- **2** Väčší koniec kábla USB zapojte do portu USB na vašom počítači.
- **3** Keď sa na zariadení Garmin zobrazí výzva o prechode do režimu prenosu súborov, vyberte možnosť **Pokračovať**.

Na obrazovke zariadenia sa zobrazí obrázok vášho zariadenia pripojeného k počítaču.

V závislosti od operačného systému počítača sa zariadenie zobrazí buď ako prenosné zariadenie, vyberateľná jednotka alebo vyberateľná mechanika.

## **Prenos údajov z vášho počítača**

- **1** Zariadenie pripojte k počítaču (strana 68). V závislosti od operačného systému počítača sa zariadenie zobrazí buď ako prenosné zariadenie, vyberateľná jednotka alebo vyberateľná mechanika.
- **2** Vo vašom počítači otvorte prehliadač súborov.
- **3** Vyberte súbor.
- **4** Vyberte položky **Upraviť** > **Kopírovať**.
- **5** Prejdite do priečinku v zariadení.

**POZNÁMKA:** pri vyberateľnej jednotke alebo mechanike by ste nemali ukladať súbory do priečinka Garmin.

**6** Vyberte položku **Upraviť** > **Prilepiť**.

### **Odpojenie kábla USB**

Ak je vaše zariadenie pripojené k vášmu počítaču ako vyberateľná jednotka alebo mechanika, zariadenie musíte od počítača odpojiť bezpečným spôsobom, aby ste zabránili strate údajov. Ak je máte zariadenie pripojené k počítaču Windows ako prenosné zariadenie, nemusíte vykonať bezpečné odpojenie zariadenia.

#### **1** Dokončite úkon:

- Pre počítače Windows vyberte ikonu **Bezpečne odpojiť hardvér**, ktorá sa nachádza v systémovej lište a vyberte vaše zariadenie.
- V prípade počítačov Apple®, vyberte zariadenia a vyberte položky **Súbor** > **Vysunúť**.
- **2** Odpojte kábel od počítača.

# **Zobrazenie stavu signálu GPS**

Tri sekundy podržte stlačené tlačidlo ...

# **Zakúpenie dodatočných máp**

- **1** Na stránke www.garmin.sk prejdite na produktovú stránku zariadenia.
- **2** Kliknite na kartu **Mapy**.
- **3** Postupujte podľa pokynov na obrazovke.

# **Kúpa príslušenstva**

Prejdite na stránku www.garmin.sk.

# **Register**

### **Symboly**

2D pohľad na mapu **37** 3D pohľad na mapu **37**

# **A**

adresy, vyhľadávanie **13, 42** aktívny asistent jazdných pruhov **26** aktualizácia mapy **61–63** softvér **61–63** aktuálna poloha **21**

#### **B**

batéria maximalizácia **67** nabíjanie **1, 61, 67** ťažkosti **67** body záujmu (POI) **15, 17–19** HISTORY **17** miesta **19**

#### **C**

cesta domov **25** cestná premávka **36, 45, 47, 58** alternatívna trasa **29** kamery **54, 55** mapa **37** nehody **37** pridanie predplatných **47** prijímač **46** vyhľadanie zdržaní **37** cesty **24** pridanie bodu **27** spustenie **13, 14, 24** tvarovanie **28** zastavenie **29** ciele **55**. *Pozrite si* polohy príchod **27**

#### **Č**

čerpacie, stanice **21** čistenie dotykovej obrazovky **65** čistenie zariadenia **65**

#### **D**

Dokumenty EULA **59**

domov cesta **25** telefónne číslo **44** úprava polohy **25** volanie **45** dopravné informácie **46** dopravné kamery, zobraziť **54, 55**

Foursquare **17, 18** funkcie smartfónu **39, 40** pripájanie **38** vypnutie hovorov **39**

#### **G**

**F**

Garmin Connect **38** Garmin Express **64** aktualizácia softvéru **63** geocaching **20** GPS **3, 69**

#### **H**

história jázd **59** hlasitosť, úprava **4** hlasový príkaz **48** fráza budenia **48** navigácia pomocou **49** tipy pre používanie **48** zapnutie **48** hovory **43, 44** domov **45** história **44** kontakty **43** prijímanie **44** volanie **43** vytáčanie **43**

**I**

ID jednotky **59** identifikačné číslo **59** ikony, stavová lišta **3** ikony upozornení **10, 11** ikony varovania **11** informácie o trase **35** resetovanie **36** zobraziť **36**

jazyk hlas **59** klávesnica **59**

### **K**

kamery rýchlosť **9** semaforová kamera **9** karta microSD **1** Kde som? **21–23** kempingové vozidlo, profily **4–7** klávesnica jazyk **59** rozloženie **59** kolíska, odstránenie **66** krádež, vyhnutie sa **65** križovatky, vyhľadávanie **20**

**L** lokality

aktuálne **21** naposledy nájdené **21** simulované **57**

#### **M**

mapy **15, 24, 32, 35, 56** aktualizácia **61–63** dátové pole **37** nástroje **33, 34** symboly **25** téma **55** údajové pole **25, 35** úroveň detailov **55** vrstvy **37** zakúpenie **70** zobrazenie trás **25, 26** microSD karta **68** miesta **19** aktuálne **21** volanie **43** vyhľadávanie **20** montáž zariadenia automobil **1** prísavka **1** vybratie z držiaka **66** mýto, vyhnutie sa **30** myTrends, trasy **29**

**J** jas **4**

#### **N**

nabíjanie zariadenia **1, 61, 67** napájací kábel do vozidla **1** napájacie káble **61** vozidlo **1** výmena poistky **66** národné parky **16, 17** nastavenia **56, 58, 59** nastavenia času **59** nastavenia displeja **58** nástroje, mapy **33, 34** navigácia **19, 25, 27** mimo cesty **32** nastavenia **56** navigácia mimo cesty **32** nedávno nájdené polohy **21** núdzové služby **21**

#### **O**

obchádzky **28** obmedzenia **31** cesta **31** mýto **30** oblasť **31, 32**

úseky ciest **31** vozidlo **4** vymazanie **32** vypína sa **32** obnovenie nastavení **6** obrazovka, jas **4** odpojenie, Bluetooth zariadenie **45** odstránenie, spárované zariadenie Bluetooth **45** odstránenie kolísky **66** hlasové ovládanie **49, 50** tipy **50**

**P**

pamäťová karta **1, 68** inštalácia **68** panel vyhľadávania **12** parkovisko **13, 14, 20, 21, 27** párovanie odpojenie **45** telefón **38, 67** photoLive **54, 55**

plánovač trasy **52–54** tvarovacie body **53** úprava cesty **52** počasie **50** podmienky na ceste **51** radar **51** počítač, pripájanie **68** podmienky na ceste, počasie **51** podpora pre produkty **50** poistka, výmena **66** poloha **21** polohy **13, 55** aktuálne **22, 23** miesta **19** ukladanie **22** vyhľadávanie **11** pred vami **34, 35** prispôsobenie **34** prijímanie hovorov **44** pripájanie **61** príručka používateľa **50** prísavka **66** príslušenstvo **70**

profil vozidla auto **6** kempingové vozidlo **4–7** profily, kempingové vozidlo **4–7**

# **R**

resetovanie, údaje o trase **36** režim spánku **2** riešenie problémov **67** rozpoznanie hlasu **48** Rýchle vyhľadávanie **15** rýchlostné kamery **9**

#### **S**

satelitné signály prehliada sa **69** vyhľadávanie **3** semaforové kamery **9** simulované polohy **57** skrátené príkazy, pridávanie **22** skratky, vymazanie **22** Služby pri výjazdoch **35** smery **26** smery jazdy **26** snímky obrazovky **58**

softvér aktualizácia **61–63** verzia **59, 66** starostlivosť o zariadenie **65** stíšenie, zvuk **49** súbory, prenos **69** súradnice **20**

#### **T**

technické údaje **60** technológia Bluetooth **38, 40, 43, 67** nastavenia **57** odpojenie zariadenia **45** spárovanie telefónu **38** vypnutie hovorov **39** telefón odpojenie **45**

párovanie **38, 67** telefónne hovory **43** hlasové vytáčanie **44** prijímanie **44** stíšenie **44** vytáčanie **44**

telefónne hovory bez použitia rúk **39, 4** telefónny zoznam **43** tlačidlá na obrazovke **4** tlačidlo **1, 2** trasy myTrends **29** navrhované **29** pridanie bodu **54** režim výpočtu **53, 56** spustenie **24** výpočet **29** zobrazenie na mape **25** Trasy, zobrazenie na mape **26** TripAdvisor **18, 19** Tvarovanie trasy **28**

#### **U**

ukladanie, aktuálna poloha **23** uložené polohy **53** kategórie **23** odstraňovanie **23** úprava **23** upevnenie zariadenia, prísavka **66**

upozornenia **7, 39–42** body v blízkosti **57** zvuk **57** upozornenia vodiča **7, 9** USB, odpojenie **69**

# **V**

vaša aktuálna poloha **22** vrstvy mapy, prispôsobenie **37** vyhľadanie služieb **16** vyhľadávanie miest, kategórie **15** vyhľadávanie polôh. **11, 13, 14, 16, 17, 19** *Pozrite si aj* polohy adresy **13** križovatky **20** mestá **35** súradnice **20** vymazanie, trasy **52** vynulovanie, zariadenie **66** výstrahy pre body v blízkosti, nastavenia **58** vytáčanie **43**

#### **W**

Wi ‑Fi **57, 61, 62**

#### **Z**

záznam jázd, zobraziť **36** zemepisná šírka a zemepisná dĺžka **20** zmena oblasti vyhľadávania **14** zobrazenie mapy 2-D **37** 3-D **37** zoznam odbočiek **26** zvuk, body v blízkosti **57, 58**

#### Záručné podmienky

#### Značka Garmin poskytuje na všetky svoje výrobky určené pre slovenský trh 24 mesačnú obmedzenú záruku.

V rámci záručnej doby sa značka Garmin zaväzuje opraviť alebo vymeniť všetky poškodené diely. pripadne celé zariadenie, ktorých porucha sa prejavila pri ich bežnom používaní v súlade s určenim zariadenia

Počas záručnej doby si zákazník uplatňuje reklamáciu prostredníctvom svojho predajcu alebo priamo v servisnom stredisku, kde zasiela poškodené zariadenie na svoje náklady.

#### Reklamácia musí obsahovať:

- 1. Poškodené zariadenie s viditeľným výrobným číslom (ak ho obsahuje)
- 2. Nadobúdací doklad (faktúra alebo pokladničný doklad stačí kópia)
- 3. Reklamačný protokol (meno, adresa a telefonický kontakt, popis závady a obsah zásielky). odporúčame používať elektronický formulár uvedený na www.garmin.sk.

ktorý je dostupný po prihlásení do systému v menu Moje dokumenty - Vytvorenie reklamácie Pred odoslaním zariadenia do servisu Vám odporúčame kontaktovať našu technickú podporú na bezplatnom čísle 0800 135 000 alebo prostredníctvom e-mailu: podpora@garmin.sk.

#### Strata uvedených záruk nastáva v prípade:

- 1. Ak bol na pristroji vykonaný servisný zásah neoprávnenou osobou
- 2. Ak porucha vznikla následkom nehody alebo neprimeraného používania mechanické poškodenie
- 3. Ak bol v pristroji nahraný nelegálny ovládací program alebo mapa

Miestria nedostupnosť signálu GPS, RDS-TMC alebo iných služieb, ako aj obmedzená podrobnosť. či aktuálnosť mapových podkladov pre špecifické územie, nie sú považované za chybu navigačného pristrojà a proto nemôžu byť predmetom záručnej opravy.

Podrobné a aktualizované znenie záručných podmienok je uvedené na www.garmin.sk. Všotky ďalšie záručné podmienky sa riadia podľa príslušných ustanovení platných zákonov.

> Servisné stredisko pre Slovensko: CONAN s.r.o., Murgašova 18, 010 01 Žilina, tel: 041-700 29 00, servis@garmin.sk bezplatná linka podpory HOT-LINE: 0800 135 000

# ZÁRUČNÝ LIST

#### Informácie o výrobku:

Názov - Typ - Model: sériové číslo: ...................

ALLA PARTICIPAL MATTER

**ACIO** 

#### Informácie o zákaznikovi:

Meno a priezvisko: 

Adresa:

Telefón:

Email.

#### Upozornenie:

Nie je potrebné aby bol záručný list potvrdený predajcom. Za relevantný doklad, pre uplatnenie záruky je stanovený nadobúdaci doklad. Záručný list však píní dôležitů sprievodnú funkciu počas reklamačného procesu a preto je ho potrebné pri uplatnení reklamácie pozorne vyplniť a poslať spolu s dokladom o kúpe.

# podpora.garmin.sk

scrieliting navigacia

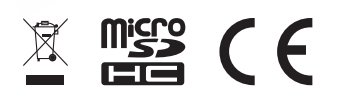

Jún 2019 190-02504-00\_0A

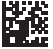